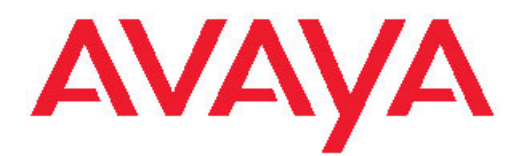

# **Quick Start Avaya Virtual Services Platform 9000**

3.2 NN46250-102, 02.01 February 2012 All Rights Reserved.

#### **Notice**

While reasonable efforts have been made to ensure that the information in this document is complete and accurate at the time of printing, Avaya assumes no liability for any errors. Avaya reserves the right to make changes and corrections to the information in this document without the obligation to notify any person or organization of such changes.

#### **Documentation disclaimer**

"Documentation" means information published by Avaya in varying mediums which may include product information, operating instructions and performance specifications that Avaya generally makes available to users of its products. Documentation does not include marketing materials. Avaya shall not be responsible for any modifications, additions, or deletions to the original published version of documentation unless such modifications, additions, or deletions were performed by Avaya. End User agrees to indemnify and hold harmless Avaya, Avaya's agents, servants and employees against all claims, lawsuits, demands and judgments arising out of, or in connection with, subsequent modifications, additions or deletions to this documentation, to the extent made by End User.

#### **Link disclaimer**

Avaya is not responsible for the contents or reliability of any linked Web sites referenced within this site or documentation provided by Avaya. Avaya is not responsible for the accuracy of any information, statement or content provided on these sites and does not necessarily endorse the products, services, or information described or offered within them. Avaya does not guarantee that these links will work all the time and has no control over the availability of the linked pages.

#### **Warranty**

Avaya provides a limited warranty on its Hardware and Software ("Product(s)"). Refer to your sales agreement to establish the terms of the limited warranty. In addition, Avaya's standard warranty language, as well as information regarding support for this Product while under warranty is available to Avaya customers and other parties through the Avaya Support Web site: [http://support.avaya.com.](http://support.avaya.com) Please note that if you acquired the Product(s) from an authorized Avaya reseller outside of the United States and Canada, the warranty is provided to you by said Avaya reseller and not by Avaya.

#### **Licenses**

THE SOFTWARE LICENSE TERMS AVAILABLE ON THE AVAYA WEBSITE, [HTTP://SUPPORT.AVAYA.COM/LICENSEINFO/](http://www.avaya.com/support/LicenseInfo) ARE APPLICABLE TO ANYONE WHO DOWNLOADS, USES AND/OR INSTALLS AVAYA SOFTWARE, PURCHASED FROM AVAYA INC., ANY AVAYA AFFILIATE, OR AN AUTHORIZED AVAYA RESELLER (AS APPLICABLE) UNDER A COMMERCIAL AGREEMENT WITH AVAYA OR AN AUTHORIZED AVAYA RESELLER. UNLESS OTHERWISE AGREED TO BY AVAYA IN WRITING, AVAYA DOES NOT EXTEND THIS LICENSE IF THE SOFTWARE WAS OBTAINED FROM ANYONE OTHER THAN AVAYA, AN AVAYA AFFILIATE OR AN AVAYA AUTHORIZED RESELLER; AVAYA RESERVES THE RIGHT TO TAKE LEGAL ACTION AGAINST YOU AND ANYONE ELSE USING OR SELLING THE SOFTWARE WITHOUT A LICENSE. BY INSTALLING, DOWNLOADING OR USING THE SOFTWARE, OR AUTHORIZING OTHERS TO DO SO, YOU, ON BEHALF OF YOURSELF AND THE ENTITY FOR WHOM YOU ARE INSTALLING, DOWNLOADING OR USING THE SOFTWARE (HEREINAFTER REFERRED TO INTERCHANGEABLY AS "YOU" AND "END USER"), AGREE TO THESE TERMS AND CONDITIONS AND CREATE A BINDING CONTRACT BETWEEN YOU AND AVAYA INC. OR THE APPLICABLE AVAYA AFFILIATE ( "AVAYA").

#### **Copyright**

Except where expressly stated otherwise, no use should be made of materials on this site, the Documentation, Software, or Hardware provided by Avaya. All content on this site, the documentation and the Product provided by Avaya including the selection, arrangement and design of the content is owned either by Avaya or its licensors and is protected by copyright and other intellectual property laws including the sui generis rights relating to the protection of databases. You may not modify, copy, reproduce, republish, upload, post, transmit or distribute in any way any content, in whole or in part, including any code and software unless expressly authorized by Avaya. Unauthorized reproduction, transmission, dissemination, storage, and or use without the express written consent of Avaya can be a criminal, as well as a civil offense under the applicable law.

#### **Third-party components**

Certain software programs or portions thereof included in the Product may contain software distributed under third party agreements ("Third Party Components"), which may contain terms that expand or limit rights to use certain portions of the Product ("Third Party Terms"). Information regarding distributed Linux OS source code (for those Products that have distributed the Linux OS source code), and identifying the copyright holders of the Third Party Components and the Third Party Terms that apply to them is available on the Avaya Support Web site:<http://support.avaya.com/Copyright>.

#### **Trademarks**

The trademarks, logos and service marks ("Marks") displayed in this site, the Documentation and Product(s) provided by Avaya are the registered or unregistered Marks of Avaya, its affiliates, or other third parties. Users are not permitted to use such Marks without prior written consent from Avaya or such third party which may own the Mark. Nothing contained in this site, the Documentation and Product(s) should be construed as granting, by implication, estoppel, or otherwise, any license or right in and to the Marks without the express written permission of Avaya or the applicable third party.

Avaya is a registered trademark of Avaya Inc.

All non-Avaya trademarks are the property of their respective owners, and "Linux" is a registered trademark of Linus Torvalds.

#### **Downloading Documentation**

For the most current versions of Documentation, see the Avaya Support Web site: <http://support.avaya.com>.

#### **Contact Avaya Support**

Avaya provides a telephone number for you to use to report problems or to ask questions about your Product. The support telephone number is 1-800-242-2121 in the United States. For additional support telephone numbers, see the Avaya Web site: [http://support.avaya.com.](http://support.avaya.com)

#### **Contents**

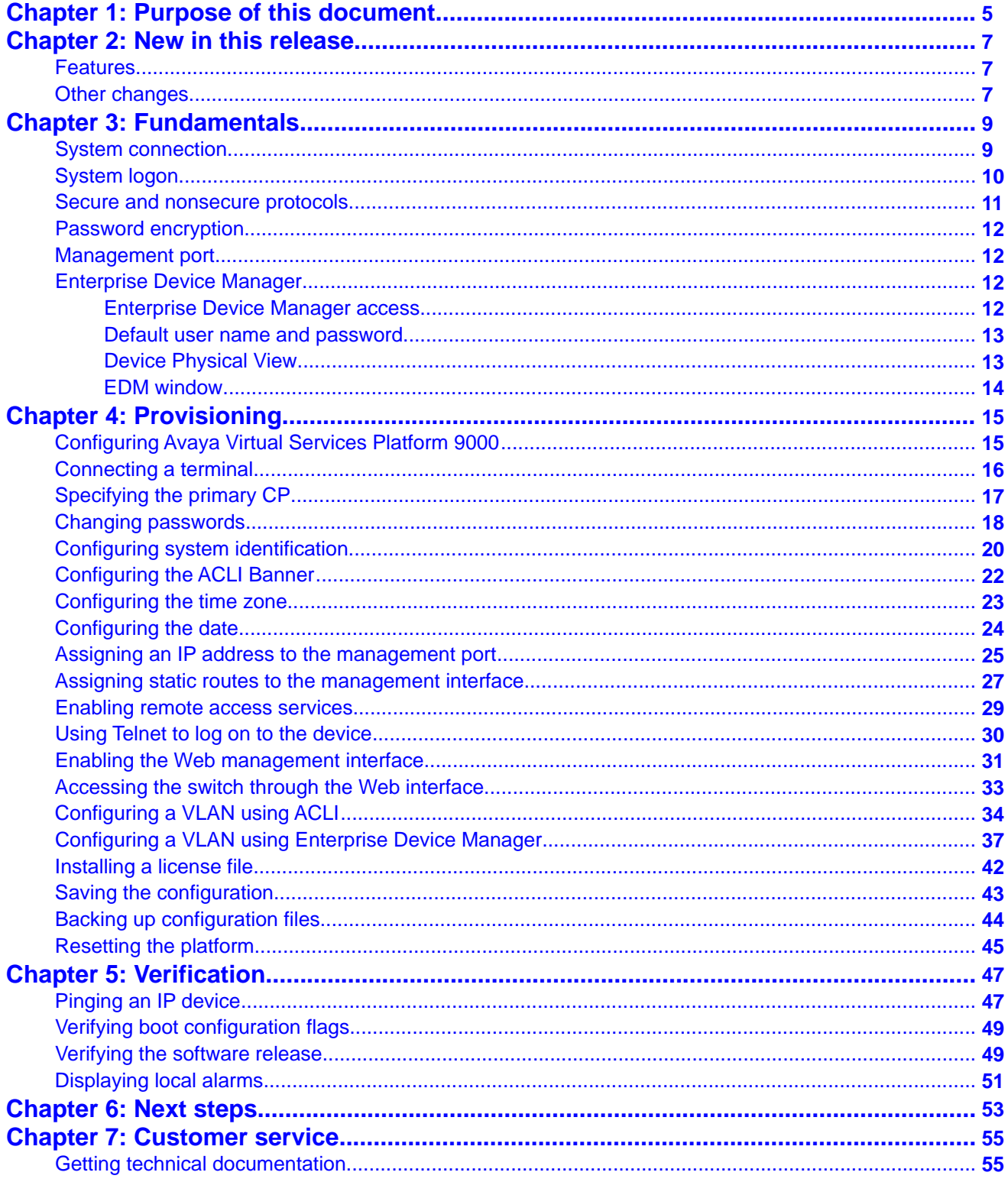

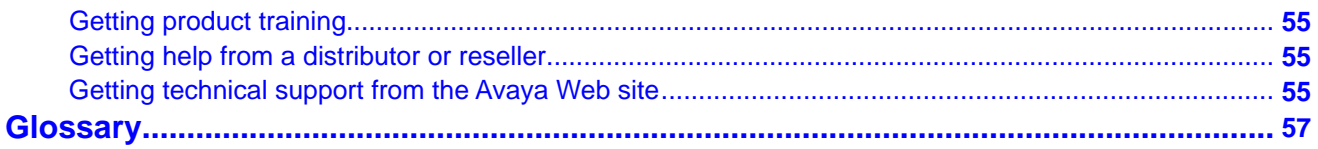

# <span id="page-4-0"></span>**Chapter 1: Purpose of this document**

The Quick Start Guide provides basic instructions to install the hardware and perform basic configuration of the Virtual Services Platform 9000 chassis and software.

Purpose of this document

# <span id="page-6-0"></span>**Chapter 2: New in this release**

The following sections describe what is new in *Avaya Virtual Services Platform 9000 Quick Start*, NN46250–102.

### **Features**

See the following section for information about feature changes.

#### **IPv6 support**

File Transfer Protocol (FTP), Trivial File Transfer Protocol (TFTP), Hypertext Transfer Protocol (HTTP) and Hypertext Transfer Protocol Secure (HTTPS) now support both IPv4 and IPv6 addresses, with no difference in functionality or configuration.

On IPv6 networks, VSP 9000 supports SSH server, remote login (rlogin) server and remote shell (rsh) server only. VSP 9000 does not support outbound SSH client over IPv6, remote login (rlogin) client over IPv6 or remote shell (rsh) client on IPv6. On IPv4 networks, VSP 9000 supports both the server and client for SSH, rlogin and rsh.

### **Other changes**

See the following sections about changes that are not feature-related.

#### **Restructured document**

The focus of *Avaya Virtual Services Program 9000 Quick Start*, NN46250–102, is changed from hardware installation to basic configuration. The *Avaya Virtual Services Program 9000 Quick Start*, NN46250–102, now explains how to connect Virtual Services Platform 9000 to the network and how to make VSP 9000 accessible remotely. Although commands are primarily on Avaya Command Line Interface (ACLI), there are some Enterprise Device Manager (EDM) procedures.

#### **Retired document**

The content in *Avaya Virtual Services Platform 9000 Quick Start*, NN46250–102, is moved from the *Avaya Virtual Services Platform 9000 Commissioning*, NN46250–300. The *Avaya Virtual Services Platform 9000 Commissioning*, NN46250–300, document is retired.

#### **ACLI Commands**

Examples for ACLI commands exist for most commands in the document.

#### **Introduction chapter and navigation**

Introduction chapters and navigation are removed .

#### **Purpose of this document**

To improve documentation usability, a brief description of the purpose of this document is now the first chapter.

#### **Terminology**

Terminology no longer exists in a separate document. Terminology is in a glossary at the end of this document.

#### **Common procedures**

Common procedures are incorporated into chapters throughout the document.

# <span id="page-8-0"></span>**Chapter 3: Fundamentals**

Provisioning follows hardware installation.

The *Avaya Virtual Services Platform 9000 Quick Start*, NN46250–102, includes the minimum, but essential, configuration steps to:

- provide a default, starting point configuration
- establish a management interface
- establish basic security on the node

More information ships in the box with your new Virtual Services Platform 9000 chassis, including

- an installation kit
- a foldout poster, *Virtual Services Platform 9000 Chassis Installation*, 326110–A
- a poster for each interface module, *Virtual Services Platform 9000 Module Installation*, 325942–A.

For more information about hardware specifications and installation procedures, see *Avaya Virtual Services Platform 9000 Installation —Chassis*, NN46250–304.

For more information about how to configure security, see *Avaya Virtual Services Platform 9000 Security*, NN46250-601.

To download and print selected technical publications and release notes directly from the Internet, go to [www.avaya.com/support](http://www.avaya.com/support).

## **System connection**

Connect the serial console interface (an RS-232 port) on the Control Processor (CP) module to a PC or terminal to monitor and configure the platform. The port uses a DB-9 connector. The following are the default communication protocol settings for the console port:

- 9600 baud
- 8 data bits
- 1 stop bit
- No parity

<span id="page-9-0"></span>To use the console port, you need the following equipment:

- A terminal or teletypewriter (TTY)-compatible terminal, or a portable computer with a serial port and terminal-emulation software.
- An Underwriters Laboratories (UL)-listed straight-through or null modem RS-232 cable with a female DB-9 connector for the console port on the switch. The other end of the cable must use a connector appropriate to the serial port on your computer or terminal.

You must shield the cable that connects to the console port to comply with emissions regulations and requirements.

## **System logon**

After the platform boot sequence is complete, a logon prompt appears. The following table shows the default values for logon and password for console and Telnet sessions.

| <b>Access level</b> | <b>Description</b>                                                                                                    | <b>Default</b><br>logon | <b>Default</b><br>password |
|---------------------|----------------------------------------------------------------------------------------------------|-------------------------|----------------------------|
| Read-only           | Permits view-only configuration<br>ro<br>and status information. Is<br>equivalent to Simple Network<br>Management Protocol (SNMP)<br>read-only community access.                                               |                         | ro                         |
| Layer 1 read/write  | $\vert$ 1<br>View most switch configuration and<br>status information and change<br>physical port settings.                                                                                                    |                         | $\vert$ 1                  |
| Layer 2 read/write  | 2<br>View and change configuration and<br>status information for Layer 2<br>(bridging and switching) functions.                                                                                                |                         | 12                         |
| Layer 3 read/write  | 3<br>View and change configuration and<br>status information for Layer 2 and<br>Layer 3 (routing) functions.                                                                                                   |                         | 13                         |
| Read/write          | View and change configuration and<br>status information across the<br>switch. You cannot change security<br>and password settings. This access<br>level is equivalent to SNMP read/<br>write community access. | rw                      |                            |
| Read/write/all      | Permits all the rights of read/write<br>access and the ability to change<br>security settings, including ACLI<br>and Web-based management user                                                                 | rwa                     | rwa                        |

**Table 1: Access levels and default logon values**

<span id="page-10-0"></span>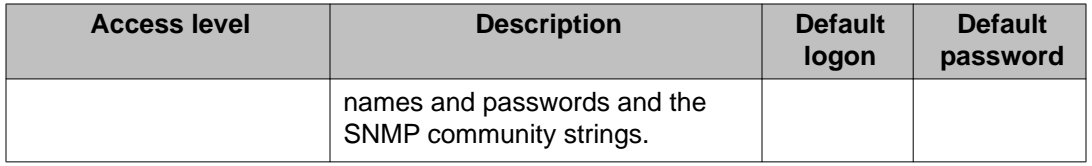

## **Secure and nonsecure protocols**

The following table describes the secure and nonsecure protocols that Virtual Services Platform 9000 supports.

**Table 2: Secure and nonsecure protocols for IPv4 and IPv6**

| <b>Nonsecure protocols</b>                                                                                                    | <b>Default</b><br><b>status</b> | <b>Equivalent secure protocols</b>                                                                                                    | <b>Default</b><br><b>status</b> |
|----------------------------------------------------------------------------------------------------|---------------------------------|----------------------------------------------------------------------------------------------------|---------------------------------|
| FTP and Trivial FTP<br>Note:<br><b>File Transfer Protocol</b><br>(FTP) and Trivial File<br>Transfer Protocol<br>(TFTP) support both<br>IPv4 and IPv6<br>addresses, with no<br>difference in<br>functionality or<br>configuration. | Disabled                        | <b>SCP</b>                                                                                                    | Disabled                        |
| <b>Telnet</b>                                                                                                    | Disabled                        | SSH v1, v2<br>Avaya recommends that you use<br>SSHv2 instead of SSHv1.                                                                                                    | <b>Disabled</b>                 |
| SNMPv1, SNMPv2                                                                                                    | Enabled                         | SNMP <sub>v3</sub><br>You must load the DES/AES image on<br>the platform to use SNMPv3.For more<br>information, see Virtual Services<br>Platform 9000 Series Security,<br>NN46250-601. | Enabled                         |
| Rlogin                                                                                                    | <b>Disabled</b>                 | Secure SHell (SSH) v1, v2                                                                                                    | Disabled                        |
| <b>HTTP</b>                                                                                                    | <b>Disabled</b>                 | <b>HTTPS</b><br>Important:<br>Avaya recommends that you take<br>the appropriate security<br>precautions within the network if<br>you use HTTP.                                         | Enabled                         |

## <span id="page-11-0"></span>**Password encryption**

The platform stores passwords in encrypted format and not in the configuration file.

## **U** Important:

For security reasons, Avaya recommends that you configure the passwords to values other than the factory defaults.

### **Management port**

You must assign an IP address to the management port before you can use it for out-of-band (OOB) management. In a platform with redundant CP modules, each management port uses a specific IP address. In addition, you can create a virtual management port with an IP address available to the master management module. The IP addresses assigned to the CP modules and the virtual management port must be in the same subnet.

The master management module replies to all management requests sent to the virtual IP address, and to requests sent to the management port IP address. If the master management module fails and the backup management module takes over, the virtual management port IP address continues to provide management access to the platform.

## **Enterprise Device Manager**

Avaya Virtual Services Platform 9000 includes Enterprise Device Manager (EDM), an embedded graphical user interface (GUI) that you can use to manage and monitor the platform through Web-based access without additional installations.

For more information about EDM, see *Avaya Virtual Services Platform 9000 User Interface Fundamentals*, NN46250-103.

### **Enterprise Device Manager access**

To access EDM, open *http://<deviceip>/login.html* or *https://<deviceip>/login.html* from either Microsoft Internet Explorer 8.0, or Mozilla Firefox 7.x.

### **Important:**

You must enable the Web server from ACLI to enable HTTP access to the EDM. If you want HTTP access to the device, you must also disable the Web server secure-only option. The <span id="page-12-0"></span>Web server secure-only option, allowing for HTTPS access to the device, is enabled by default. Avaya recommends that you take the appropriate security precautions within the network if you use HTTP.

If you experience any issues while connecting to the EDM, check the proxy settings. Proxy settings may affect EDM connectivity to the switch. Clear the browser cache and do not use proxy when connecting to the device. This should resolve the issue.

### **Default user name and password**

The following table contains the default user name and password that you can use to log on to Virtual Services Platform 9000 using EDM. For more information about changing the Virtual Services Platform 9000 passwords, see *Avaya Virtual Services Platform 9000 Security*, NN46250-601.

#### **Table 3: EDM default username and password**

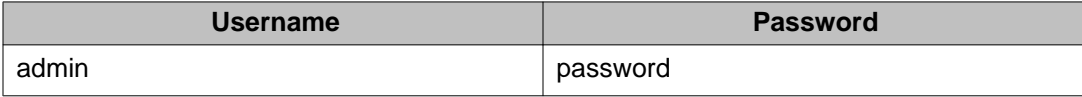

### *<u>UImportant:</u>*

The default passwords and community strings are documented and well known. Avaya strongly recommends that you change the default passwords and community strings immediately after you first log on. For more information about changing user names and passwords, see *Avaya Virtual Services Platform 9000 Security*, NN46250-601.

### **Device Physical View**

After you access EDM, the first screen displays a real-time physical view of the front panel of the device. From the front panel view, you can view fault, configuration, and performance information for the device, a module, or a single port. You can open this tab by clicking the Device Physical View tab above the device view.

You can use the device view to determine the operating status of the various modules and ports in your hardware configuration. You can also use the device view to perform management tasks on specific objects. In the device view, you can select a module, a port, a power supply, a fan module, or the entire chassis. To select an object, click the object. EDM outlines the selected object in yellow, indicating your selection.

The conventions on the device view are similar to the actual device appearance. The module LEDs and the ports are color-coded to provide status. Green indicates the module or port is up and running, red indicates the module or port is disabled, and amber indicates an enabled port that is not connected to anything.

### <span id="page-13-0"></span>**EDM window**

The following figure shows the different sections of the EDM window:

- navigation tree—Located in the navigation pane on the left side of the window, the navigation tree displays all the available command tabs in a tree format. A row of buttons at the top of the navigation tree provides a quick method to perform common functions.
- menu bar—Located at the top of the window, the menu bar shows the most recently accessed primary tabs and their respective secondary tabs.
- toolbar—Located just below the menu bar, the toolbar gives you quick access to the most common operational commands such as Apply, Refresh, and Help.
- work area—Located on the right side of the window, the work area displays the dialog boxes where you can view or configure parameters on the Virtual Services Platform 9000.

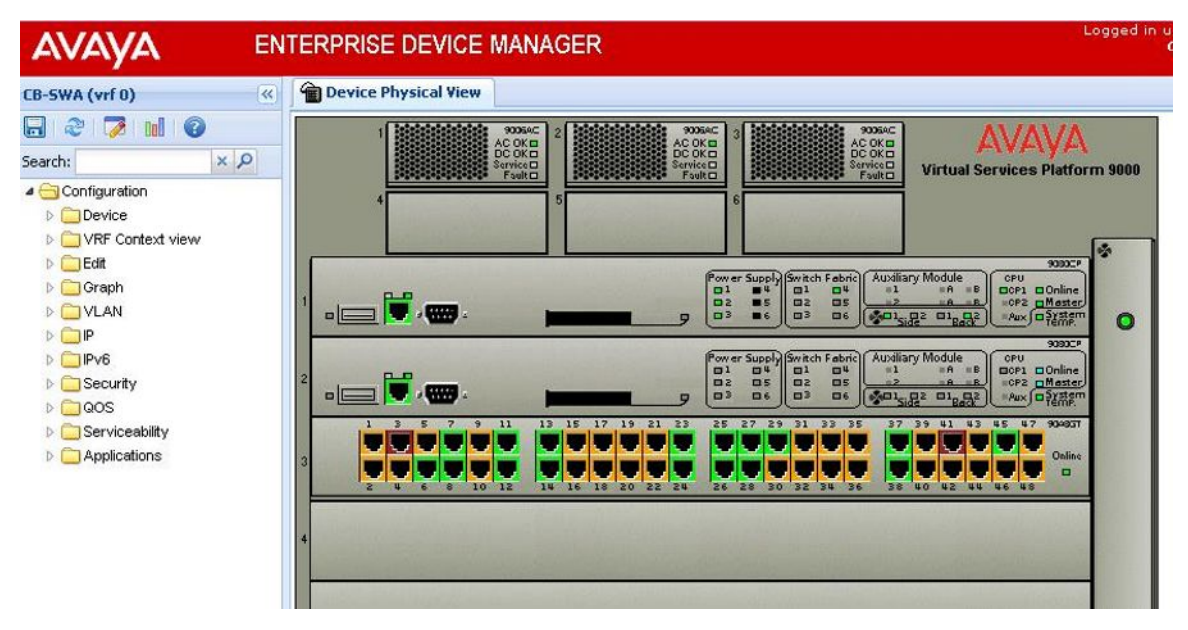

**Figure 1: EDM window**

# <span id="page-14-0"></span>**Chapter 4: Provisioning**

This section contains procedures for the initial provisioning of Virtual Services Platform 9000. These procedures should always be performed when provisioning Virtual Services Platform 9000.

## **Configuring Avaya Virtual Services Platform 9000**

You can use the information below to configure Avaya Virtual Services Platform 9000. The examples show you how to enable the access service, change the root level prompt, configure the ACLI logon banner, enable the web-server, assign an IP address to the management port and specify a gateway address route.

For more information on where to find documents on how to configure other features on VSP 9000, see *Avaya Virtual Services Platform 9000 Documentation Roadmap*, NN46250–100.

#### **Before you begin**

You must enable Global Configuration mode in ACLI.

#### **About this task**

Configure Avaya Virtual Services Platform 9000. You can copy and paste the configuration in the example or modify it as desired.

#### **Example**

```
boot config flags ftpd
boot config flags sshd
boot config flags telnetd
boot config flags tftpd
save config
prompt "VSP-CX"
banner custom
banner "Welcome to VSP 9000"
banner displaymotd
web-server enable
no web-server secure-only
interface mgmtEthernet 1/1
ip address x.x.x.x 255.255.255.0
exit
interface mgmtEthernet 2/1
ip address x.x.x.x 255.255.255.0
exit
router vrf MgmtRouter
```

```
ip route 0.0.0.0 0.0.0.0 x.x.x.x weight 1 
exit
```
## **Connecting a terminal**

#### **Before you begin**

- To use the console port, you need the following equipment:
	- a terminal or teletypewriter (TTY)-compatible terminal, or a portable computer with a serial port and terminal-emulation software
	- an Underwriters Laboratories (UL)-listed straight-through or null modem RS-232 cable with a female DB-9 connector for the console port on the switch

The other end of the cable must use a connector appropriate to the serial port on your computer or terminal. Most computers or terminals use a male DB-25 connector.

• You must shield the cable that connects to the console port to comply with emissions regulations and requirements.

#### **About this task**

Connect a terminal to the serial console interface to monitor and configure the system directly.

#### **Procedure**

- 1. Configure the terminal protocol as follows:
	- 9600 baud
	- 8 data bits
	- 1 stop bit
	- No parity
- 2. Connect the RS-232 cable to the console port on the CP module.
- 3. Connect the other end of the RS-232 cable to the terminal or computer serial port.
- 4. Ensure that you shield the cable that connects to the console port to comply with emissions regulations and requirements.
- 5. Turn on the terminal.
- 6. Log on to the switch.

## <span id="page-16-0"></span>**Specifying the primary CP**

#### **Before you begin**

- You must enable at least Privileged EXEC mode in ACLI to use the show command in this procedure.
- You must enable the Global Configuration mode in ACLI to use the configuration command in this procedure.

#### **About this task**

Specify the primary CP to determine which CP you use as the master after the switch performs a full power cycle. After the CP becomes the primary, the master LED for the CP is on.

#### **Procedure**

- 1. View the current configuration for the primary CP: show boot config master
- 2. Specify the slot of the primary CP: boot config master *<1–2>*
- 3. Save the configuration.
- 4. Restart the switch.

reset [-y]

### **Note:**

Using  $-y$  suppresses the confirmation message before the switch resets. If you omit this parameter, you must confirm the action before the switch resets.

#### **Example**

```
VSP-9012:1>enable
VSP-9012:1#boot config master 1
VSP-9012:1#save config file /mnt/intflash/ verbose
VSP-9012:1#reset
Are you sure you want to reset the switch? (y/n)y
```
### **Variable definitions**

Use the data in the following table to use the boot config master command.

#### <span id="page-17-0"></span>**Table 4: Variable definitions**

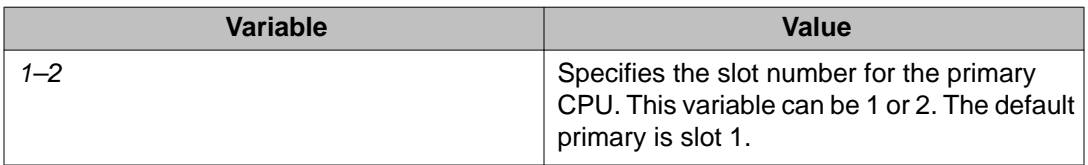

## **Changing passwords**

#### **Before you begin**

- You must use an account with read-write-all privileges to change passwords. For security, the switch saves passwords to a hidden file.
- You must enable Global Configuration mode in ACLI.

#### **About this task**

Configure new passwords for each access level, or change the logon or password for the different access levels of the switch. After you receive Avaya Virtual Services Platform 9000, use default passwords to initially access ACLI. If you use Simple Network Management Protocol version 3 (SNMPv3), you can change encrypted passwords.

If you enable the hsecure flag, after the aging time expires, the system prompts you to change your password. If you do not configure the aging time, the default is 90 days.

In hsecure mode, the master Control Processor (CP) module synchronizes the password aging time with the secondary CP module. After the password expires, you must change the password in the master CP module to log on to the secondary CP module.

#### **Procedure**

1. Change a password:

```
cli password WORD<1–20> {layer1|layer2|layer3|read-only|
read-write|read-write-all}
```
- 2. Enter the old password.
- 3. Enter the new password.
- 4. Enter the new password a second time.
- 5. Configure password options:

```
password [access-level WORD<2–8>] [aging-time day <1-365>]
[default-lockout-time <60-65000>] [lockout WORD<0–46> time
```

```
<60-65000>] [min-passwd-len <10-20>] [password-history
<3-32>]
```
#### **Example**

VSP-9012:1>enable

VSP-9012:1#configure terminal

Change a password:

VSP-9012:1(config)#cli password rwa read-write-all

Enter the old password:

VSP-9012:1(config)#rwa

Enter the new password:

VSP-9012:1(config)#summer

Enter the new password a second time:

VSP-9012:1(config)#summer

Set password to an access level of read-write-all and the expiration period for the password to 60 days:

VSP-9012:1(config)#password access-level rwa aging-time 60

### **Variable definitions**

Use the data in the following table to use the cli password command.

#### **Table 5: Variable definitions**

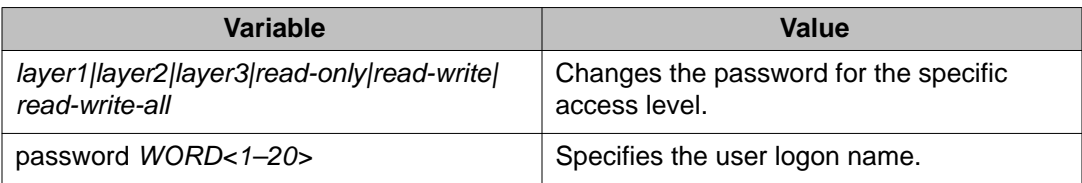

Use the data in the following table to use the password command.

#### **Table 6: Variable definitions**

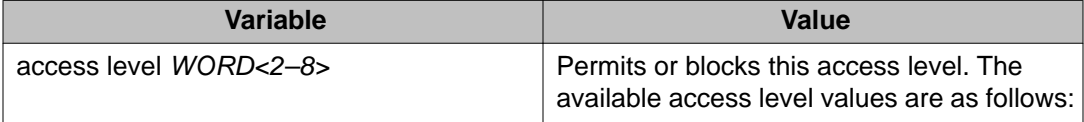

<span id="page-19-0"></span>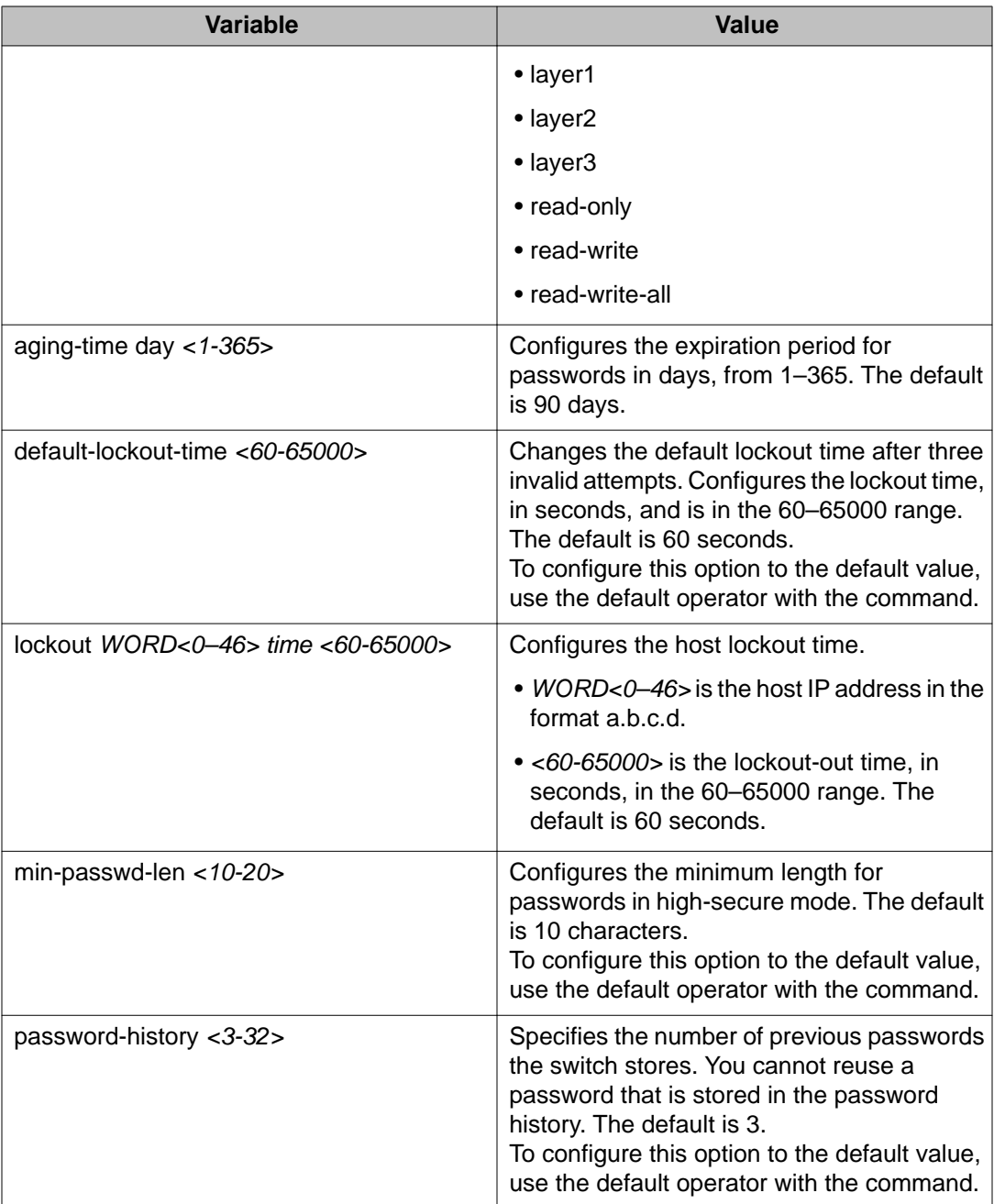

## **Configuring system identification**

#### **About this task**

Configure system identification to specify the system name, contact person, and location of the switch.

#### **Procedure**

- 1. Log on as rwa.
- 2. Enable Privileged EXEC mode in ACLI: enable
- 3. Enable Global Configuration mode in ACLI: config {terminal|network}
- 4. Change the system name: sys name *WORD<0–255>*
- 5. Configure the system contact: snmp-server contact *WORD<0–255>*
- 6. Configure the system location: snmp-server location *WORD<0–255>*

#### **Example**

VSP-9012:1>enable

VSP-9012:1#configure terminal

Change the system name:

VSP-9012:1(config)#sys name Floor3Lab2

Configure the system contact:

Floor3Lab2:1(config)#snmp-server contact http://support.avaya.com/

Configure the system location:

```
Floor3Lab2:1(config)#snmp-server location "211 Mt. Airy Road, Basking
Ridge, NJ 07920"
```
### **Variable definitions**

Use the data in the following table to use the system-level commands.

#### **Table 7: Variable definitions**

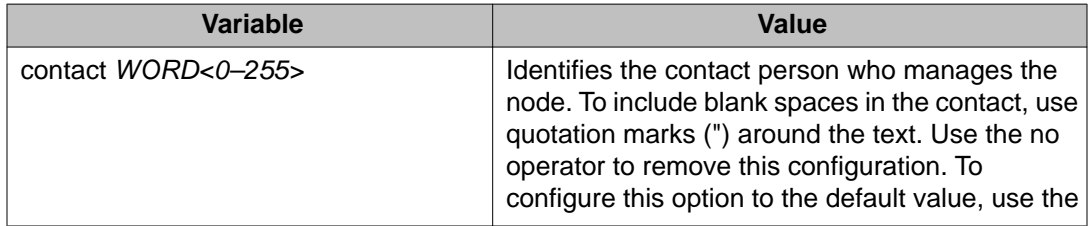

<span id="page-21-0"></span>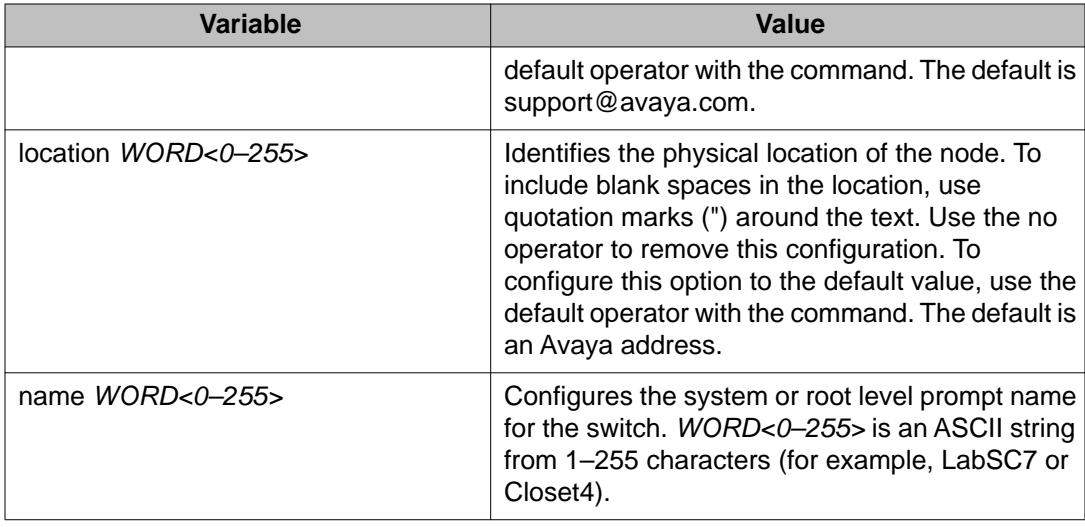

## **Configuring the ACLI Banner**

Configure the logon banner to display a message to users before authentication and configure a system login message-of-the-day in the form of a text banner that appears after each successful logon.

#### **Before you begin**

You must log on to the Global Configuration mode in ACLI.

#### **About this task**

Configure the logon banner to display a message to users before authentication.

#### **Procedure**

- 1. Configure the switch to use a custom banner or use the default banner: banner <custom|static>
- 2. Create a custom banner:

banner *WORD<1–80>*

## **Note:**

To provide a string with spaces, include the text in quotation marks.

- 3. Create the message-of-the-day: banner motd *WORD<1–1516>*
- 4. Enable the custom message-of-the-day:

banner displaymotd

#### <span id="page-22-0"></span>**Example**

VSP-9012:1> enable VSP-9012:1# configure terminal VSP-9012:1#(config) banner custom VSP-9012:1#(config) banner "Welcome to VSP 9000"

### **Variable definitions**

Use the data in the following table to use the **banner** command.

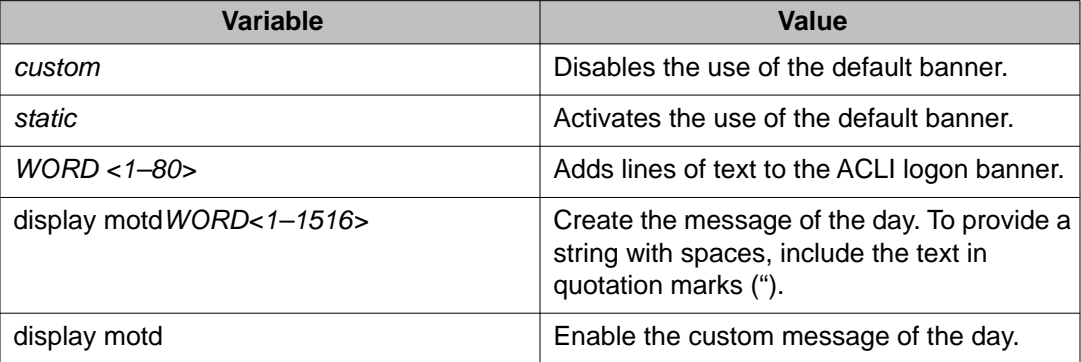

### **Configuring the time zone**

#### **Before you begin**

• You must enable the Global Configuration mode in ACLI.

#### **About this task**

Configure the time zone to use an internal system clock to maintain accurate time. The time zone data includes daylight changes for all time zones from 1901 to 2038. You do not need to configure daylight savings.

The default time zone is Coordinated Universal Time (UTC).

#### **Procedure**

1. Configure the time zone by using the following command: clock time-zone *WORD<1–10> WORD<1–20> WORD<1–20>* 2. Save the changed configuration.

#### <span id="page-23-0"></span>**Example**

VSP-9012:1> enable

VSP-9012:1# configure terminal

Configure the system to use the time zone data file for Vevay:

VSP-9012:1(config)# clock time-zone America Indiana Vevay

### **Variable definitions**

Use the data in the following table to use the clock time-zone command.

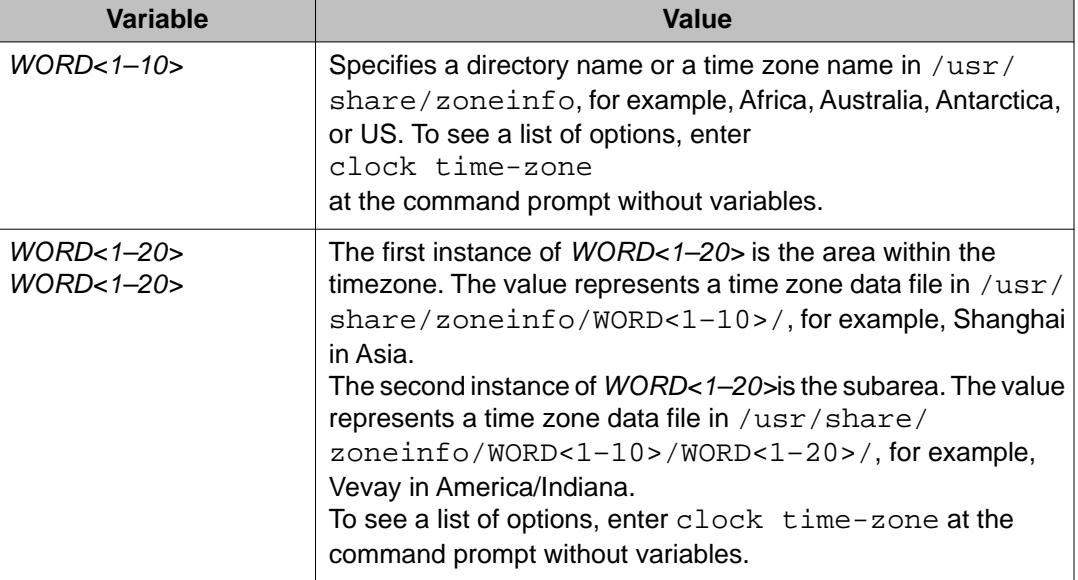

#### **Table 8: Variable definitions**

## **Configuring the date**

#### **About this task**

Configure the calendar time in the form of month, day, year, hour, minute, and second.

#### **Procedure**

1. Log on as rwa.

- <span id="page-24-0"></span>2. Enable Privileged EXEC mode in ACLI: enable
- 3. Configure the date: clock set *<MMddyyyyhhmmss>*

#### **Example**

VSP-9012:1>enable

VSP-9012:1#clock set 11062011063030

### **Variable definitions**

Use the data in the following table to use the clock set command.

#### **Table 9: Variable definitions**

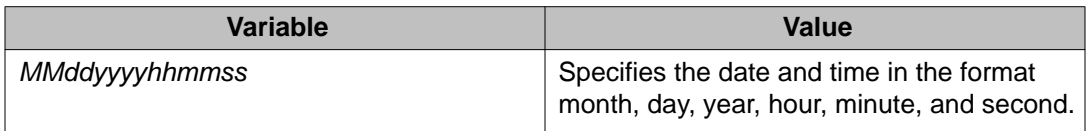

## **Assigning an IP address to the management port**

#### **Before you begin**

• You must log on through the CP console, enter Global Configuration mode, and then navigate to interface mgmtEthernet [1/1|2/1] in ACLI.

#### **About this task**

Assign an IP address to the management port to use it for out-of-band (OOB) management. The standby IP must be in the same subnet as the master IP. Create a virtual management port in addition to the physical management ports on the switch management modules.

#### **Procedure**

1. Assign an IP address to the management port:

ip address *{A.B.C.D} {A.B.C.D}*

- 2. Exit to Global Configuration mode.
- 3. Assign an IPv4 address to a virtual management port: sys mgmt-virtual-ip *{A.B.C.D/X}*
- 4. Assign an IPv6 address to a virtual management port:

ipv6 mgmt-virtual *WORD<0–46>*

5. Save the configuration.

#### **Example**

VSP-9012:1> enable VSP-9012:1# configure terminal VSP-9012:1(config)# interface mgmtEthernet 1/1 VSP-9012:1(config-if)# sys mgmt-virtual-ip 47.140.54.40/255.255.255.0 VSP-9012:1(config-if)# exit VSP-9012:1(config)# sys mgmt-virtual-ip 47.140.54.60/255.255.255.0 VSP-9012:1(config)# save config The physical and virtual IP must be in the same subnet.

### **Variable definitions**

Use the data in the following table to use the ip address command.

#### **Table 10: Variable definitions**

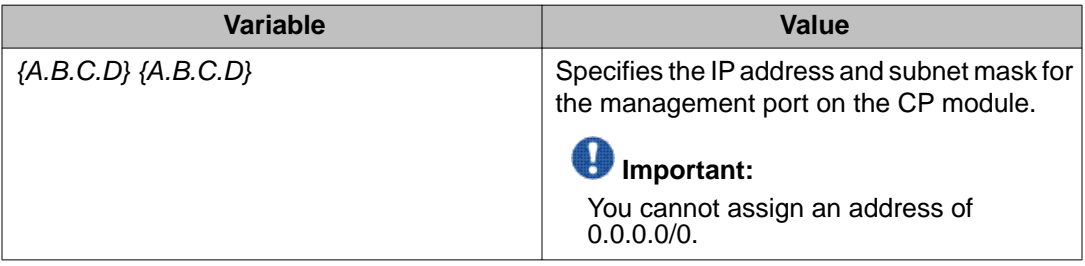

Use the data in the following table to use the  $sys$  mgmt-virtual-ip command.

#### **Table 11: Variable definitions**

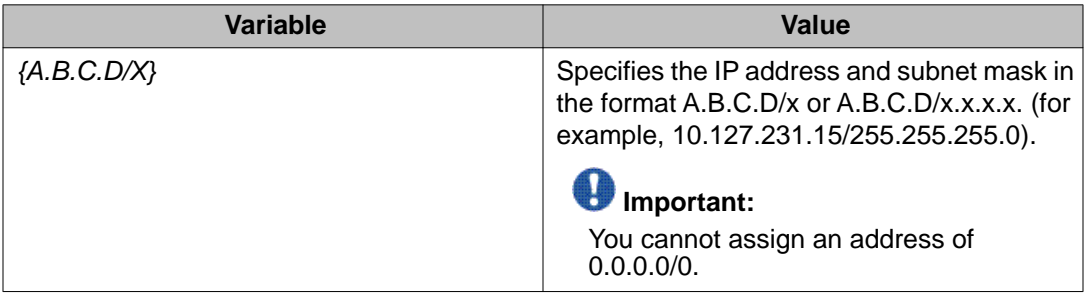

<span id="page-26-0"></span>Use the data in the following table to use the  $ipv6$  mgmt-virtual command.

#### **Table 12: Variable definitions**

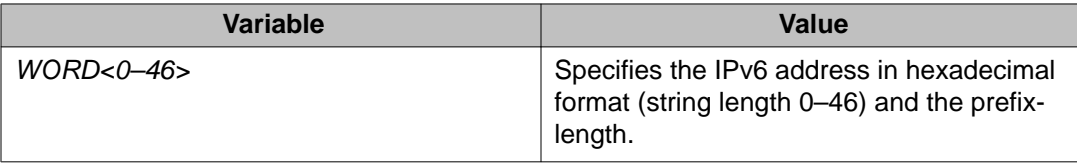

### **Assigning static routes to the management interface**

#### **Before you begin**

• You must log on through the CP console, enter Global Configuration mode, and then navigate to router vrf mgmtRouter in ACLI.

#### **About this task**

Assign a static route to specify a gateway address route for the management interface. You can specify up to four static routes for the management interface.

#### **Procedure**

- 1. Specify a gateway address route: ip route *{A.B.C.D} {A.B.C.D} {A.B.C.D}* weight *<1–65535>*
- 2. Configure the preference for the route: ip route *{A.B.C.D} {A.B.C.D} {A.B.C.D}* preference *<1–255>*
- 3. Enable the route with a local next hop:

ip route *{A.B.C.D} {A.B.C.D} {A.B.C.D}* local-next-hop enable

If you configure this option, the static route becomes active only if the switch has a local route to the network.

- 4. Enable the route without a local next hop: ip route *{A.B.C.D} {A.B.C.D} {A.B.C.D}* enable [next-hop-vrf *WORD<0–16>*]
- 5. Save the configuration.

#### **Example**

VSP-9012:> enable

VSP-9012:# configure terminal

VSP-9012:(config)# router vrf mgmtRouter 1/1

If you locate a management station on the network of 11.0.0.0/255.0.0.0, and the next hop to that network from the management interface is 10.127.231.1, enter the following command to specify a gateway management address route:

```
VSP-9012:1(router-vrf)# ip route 11.0.0.0 255.0.0.0 10.127.231.1
weight 1
```
The value 11.0.0.0 255.0.0.0 represents the target subnet; the value 10.127.231.1 represents the gateway used to point to the target subnet.

### **Variable definitions**

Use the data in the following table to use the ip route command.

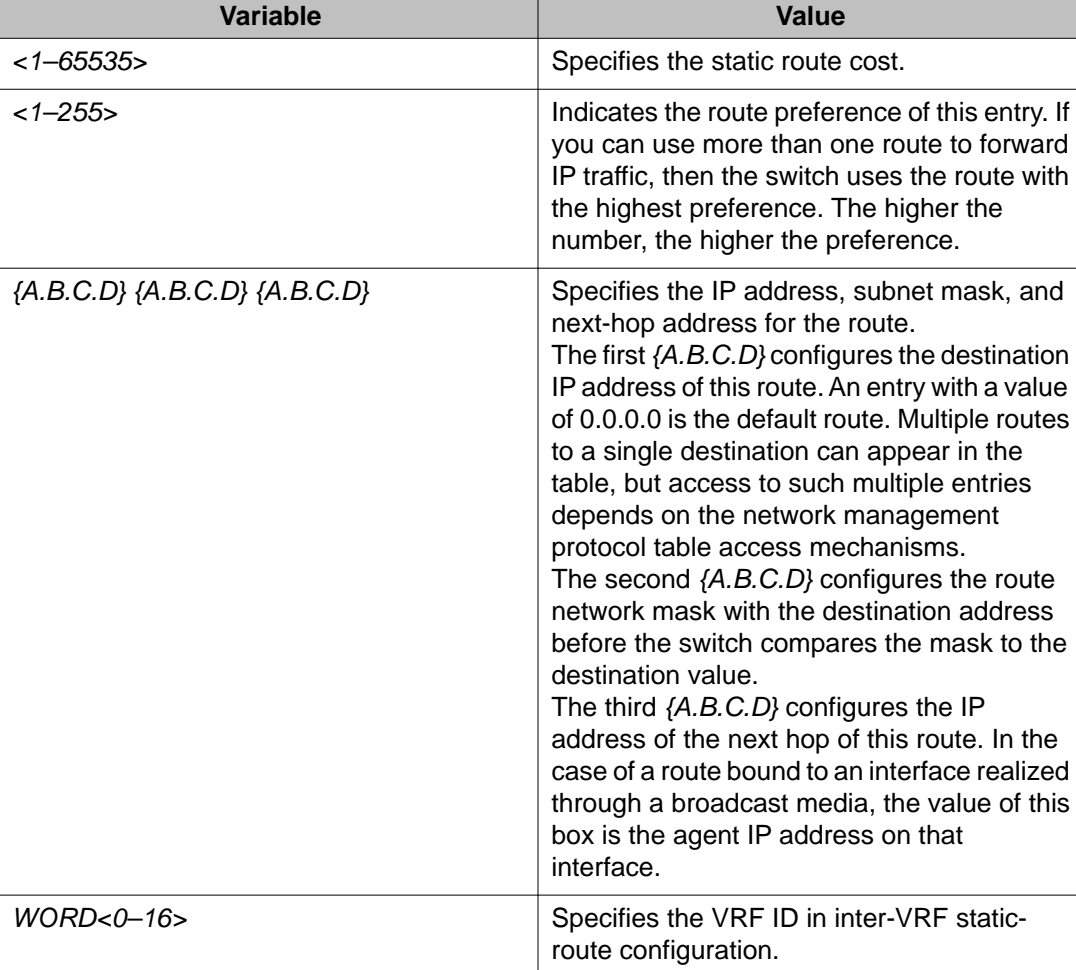

#### **Table 13: Variable definitions**

## <span id="page-28-0"></span>**Enabling remote access services**

#### **Before you begin**

- When you enable the rlogin flag, you must configure an access policy to specify the user name of who can access the switch. For more information about the access policy commands, see *Avaya Virtual Services Platform 9000 Security*, NN46250-601.
- You must enable the Global Configuration mode in ACLI.

#### **About this task**

Enable the remote access service to provide multiple methods of remote access.

File Transfer Protocol (FTP), Trivial File Transfer Protocol (TFTP) and Telnet server support both IPv4 and IPv6 addresses, with no difference in functionality or configuration.

On IPv6 networks, VSP 9000 supports SSH server and remote login (rlogin) server only. VSP 9000 does not support outbound SSH client over IPv6 or rlogin over IPv6. On IPv4 networks, VSP 9000 supports both server and client for SSH and rlogin.

#### **Procedure**

1. Enable the access service:

boot config flags <ftpd|rlogind|sshd|telnetd|tftpd>

- 2. Repeat as necessary to activate the desired services.
- 3. Save the configuration.

#### **Example**

```
VSP-9012:1>enable
```
VSP-9012:1#configure terminal

VSP-9012:1(config)#boot config flags telnetd

### **Variable definitions**

Use the data in the following table to use the boot config flags command.

#### **Table 14: Variable definitions**

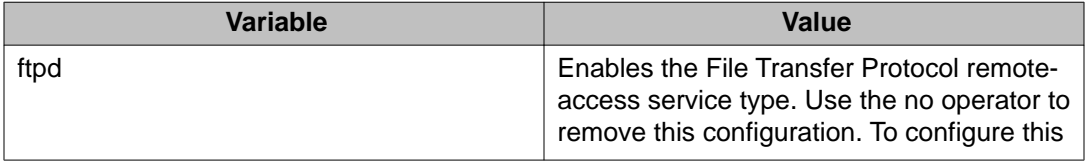

<span id="page-29-0"></span>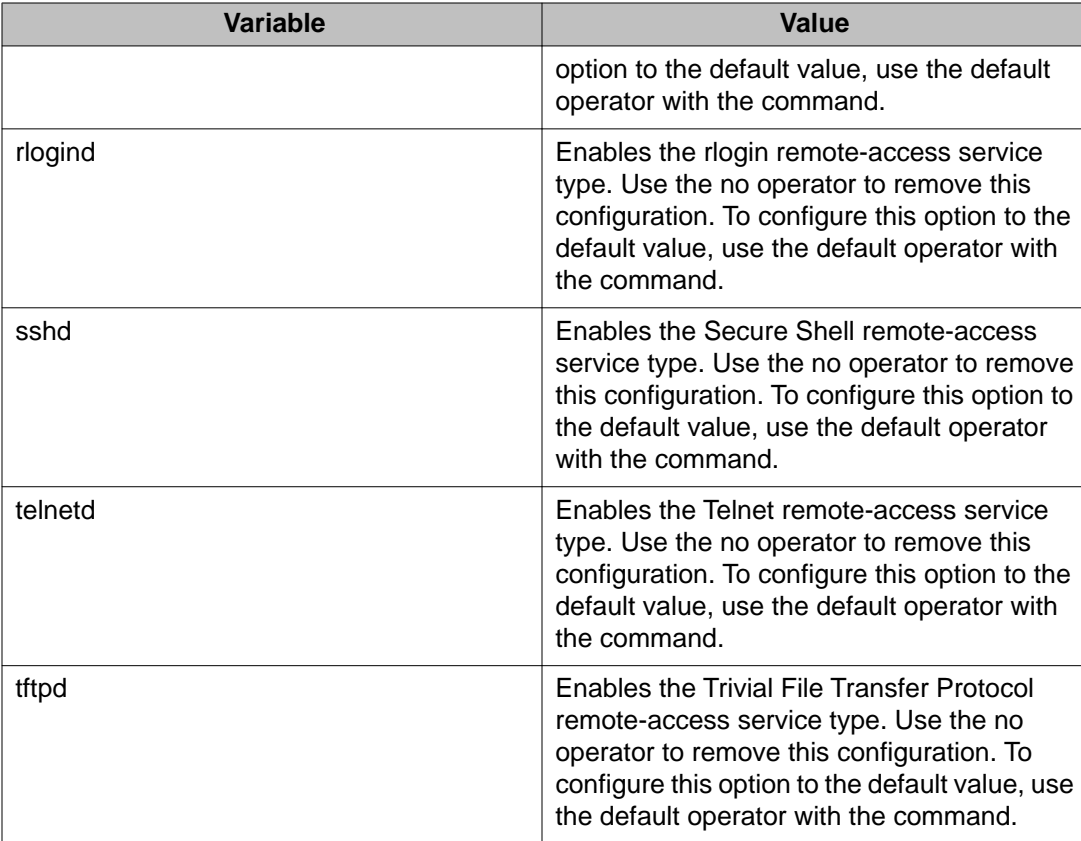

## **Using Telnet to log on to the device**

#### **About this task**

Use Telnet to log on to the device and remotely manage the switch.

#### **Procedure**

- 1. From a PC or terminal, start a Telnet session: telnet *<ipv4 address>*
- 2. Enter the logon and password when prompted.

#### **Example**

```
C:\Users\jsmith>telnet 46.140.54.40
Connecting to 46.140.54.40.....
Login: rwa
```
## <span id="page-30-0"></span>**Enabling the Web management interface**

#### **Before you begin**

• You must enable the Global Configuration mode in ACLI.

#### **About this task**

Enable the Web management interface to provide management access to the switch using a Web browser.

HTTP and HTTPS support both IPv4 and IPv6 addresses, with no difference in functionality or configuration.

## $\bigoplus$  Important:

If you want to allow HTTP access to the device, then you must disable the Web server secure-only option. If you want to allow HTTPS access to the device, the Web server secureonly option is enabled by default.

#### **Procedure**

1. Enable the Web server:

web-server enable

- 2. To enable the secure-only option (for HTTPS access), enter: web-server secure-only
- 3. To disable the secure-only option (for HTTP access), enter:

no web-server secure-only

4. Configure the username and the access password:

web-server password rwa *WORD<1–20> WORD<1–20>*

## $\bigoplus$  Important:

The default passwords and community strings are documented and well known. Avaya strongly recommends that you change the default passwords and community strings immediately after you first log on.

5. Save the configuration:

save config

6. Display the Web server status:

show web-server

#### **Example**

VSP-9012:1>enable

VSP-9012:#configure terminal

VSP-9012:1(config)web-server enable

VSP-9012:1(config)web-server secure-only

Configure the access level to read-write-all, for a username of smith2 and the password to 90Go243:

VSP-9012:1(config)web-server password rwa smith2 90Go243

### **Variable definitions**

Use the data in the following table to use the web-server command.

#### **Table 15: Variable definitions**

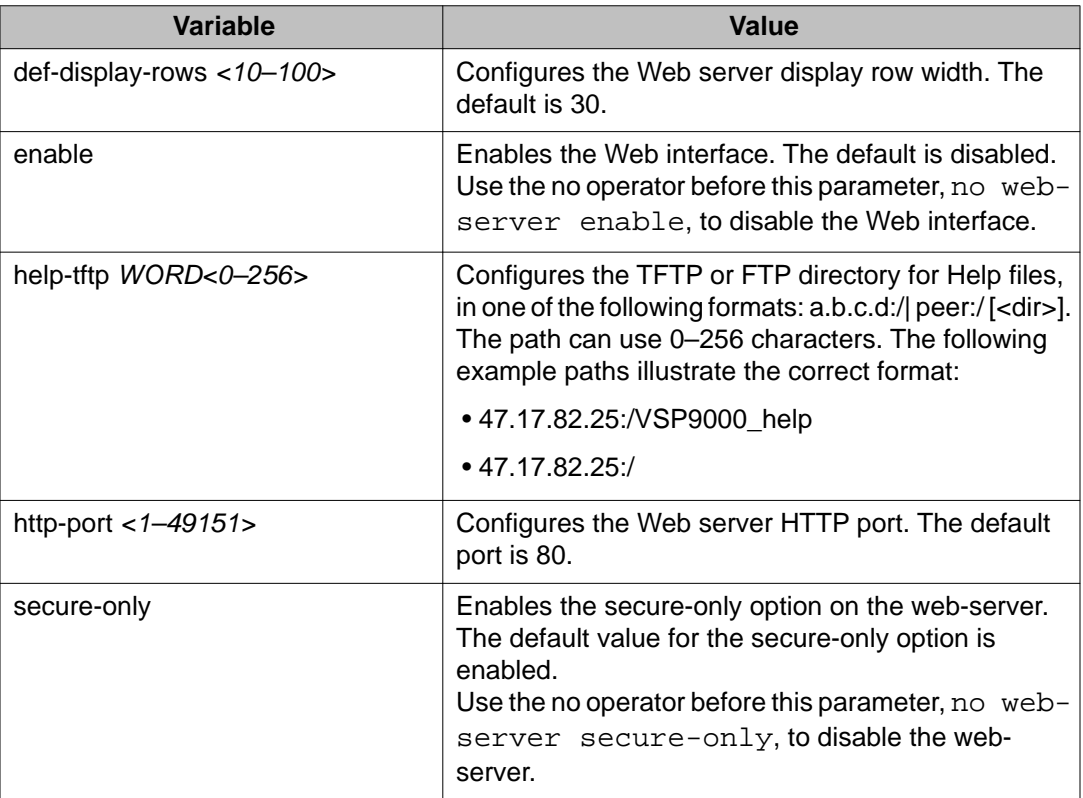

Use the data in the following table to use the web-server password command.

#### <span id="page-32-0"></span>**Table 16: Variable definitions**

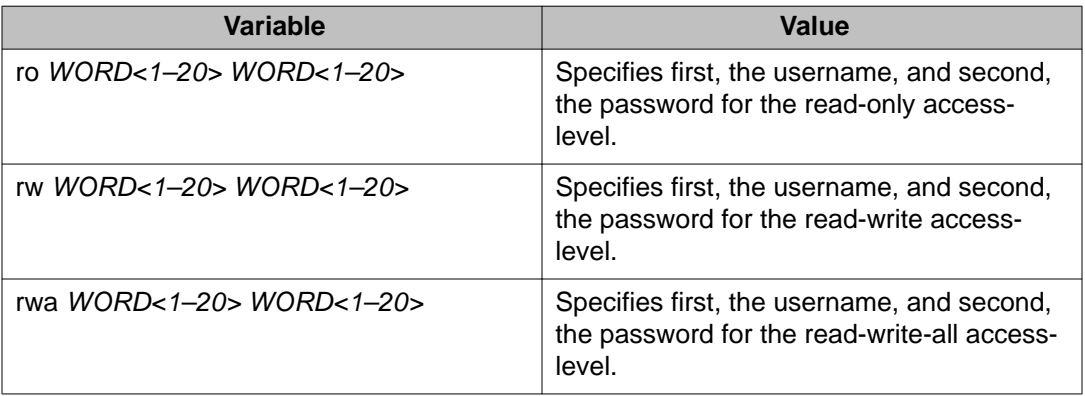

## **Accessing the switch through the Web interface**

#### **Before you begin**

• You must enable the Web server using ACLI.

#### **About this task**

Monitor the switch through a Web browser from anywhere on the network. The Web interface uses a 15-minute timeout period. If no activity occurs for 15 minutes, the system logs off the switch Web interface, and you must reenter the password information.

Hypertext Transfer Protocol (HTTP) and Hypertext Transfer Protocol Secure (HTTPS) support both IPv4 and IPv6 addresses, with no difference in functionality or configuration.

## $\bullet$  Note:

By default the Web server is configured with the secure-only option, which requires you to use HTTPS to access EDM. To access EDM using HTTP, you must disable the secure-only option. For more information about configuring the secure-only option, see [Enabling the Web](#page-30-0) [management interface](#page-30-0) on page 31.

#### **Procedure**

- 1. Start your Web browser.
- 2. Type the switch IP address as the URL in the Web address field.
- 3. In the **User Name** box type admin and **Password** box type password.
- 4. Click **Login**.

## <span id="page-33-0"></span>**Configuring a VLAN using ACLI**

Create a VLAN using ACLI by IP subnet, port, protocol, or source MAC address. Optionally, you can choose to assign the VLAN a name and color.

Assign an IP address to the VLAN. You can also assign a MAC-offset value that allows you to manually change the default MAC address.

For more information on configuring a VLAN, see *Avaya Virtual Services Platform 9000 Configuration — VLANs and Spanning Tree*, NN46250–500.

#### **Before you begin**

You must log on to Global Configuration mode in ACLI.

#### **About this task**

Create a VLAN and assign an IP address in ACLI.

#### **Procedure**

- 1. Create a VLAN using ACLI: vlan create *<2–4084>*
- 2. Specify a name for the VLAN: vlan create *<2–4084>* name *WORD<0–64>*
- 3. Create a VLAN by IP subnet: vlan create *<2–4084>* type ipsubnet-mstprstp *<0–63> <A.B.C.D/ X>*
- 4. Create a VLAN by port: vlan create *<2–4084>* type port-mstprstp *<0–63>*
- 5. Create a VLAN by protocol:

```
vlan create <2–4084> type protocol <0–63> {appleTalk|decLat|
decOther|ip|netBios|PPPoE|rarp|sna802dot2|snaEthernet2|
vines|xns}
```
6. Create a VLAN using a user-defined protocol and specify the frame encapsulation header type:

```
vlan create <2–4084> type protocol-mstprstp <0–63>
userDefined {0x000|<decimal value>} [encap{ethernet-ii|llc|
snap}]
```
- 7. Create a VLAN by source MAC address: vlan create *<2–4084>* type srcmac-mstprstp *<0–63>*
- 8. Assign a color to the VLAN:

```
vlan create <2–4084> type {ipsubnet-mstprstp <0–63> A.B.C.D/X
[color <0–32>| port-mstprstp <0–63> [color <0–32>| protocol-
```

```
mstprstp <0–63>{appleTalk|decLat|decOther|ip|netBios|PPPoE|
rarp|sna802dot2|snaEthernet2|userDefined|vines|xns}[color
<0–32>]|srcmac-mstprstp <0–63> [color <0–32>]}
```
- 9. Log on to the VLAN Interface Configuration mode for the VLAN ID in ACLI: interface VLAN *<2–4084>*
- 10. Assign an IP address to a VLAN: ip address *<A.B.C.D/X>|<A.B.C.D> <A.B.C.D>*
- 11. Specify the MAC-offset value: ip address *<A.B.C.D/X>|<A.B.C.D> <A.B.C.D>* [*<0–1535>*]

#### **Example**

```
VSP 9012:1> enable
VSP 9012:1# configure terminal
VSP 9012:1(config)# vlan create 2 type protocol 3 netBios color 4
VSP 9012:1(config)# interface vlan 2
VSP 9012:1(config-if)# ip address 46.140.54.40/24
```
### **Variable Definitions**

Use the data in the following table to use the vlan create command.

#### **Table 17: Variable definitions**

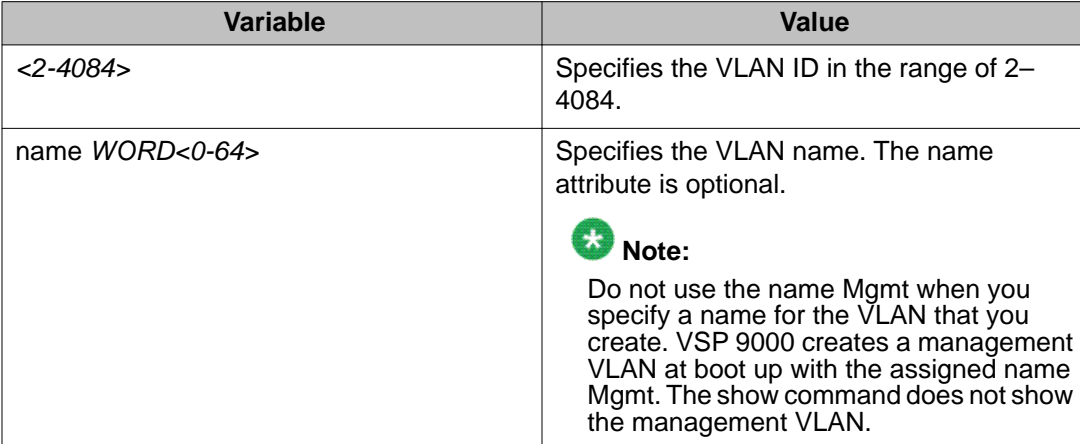

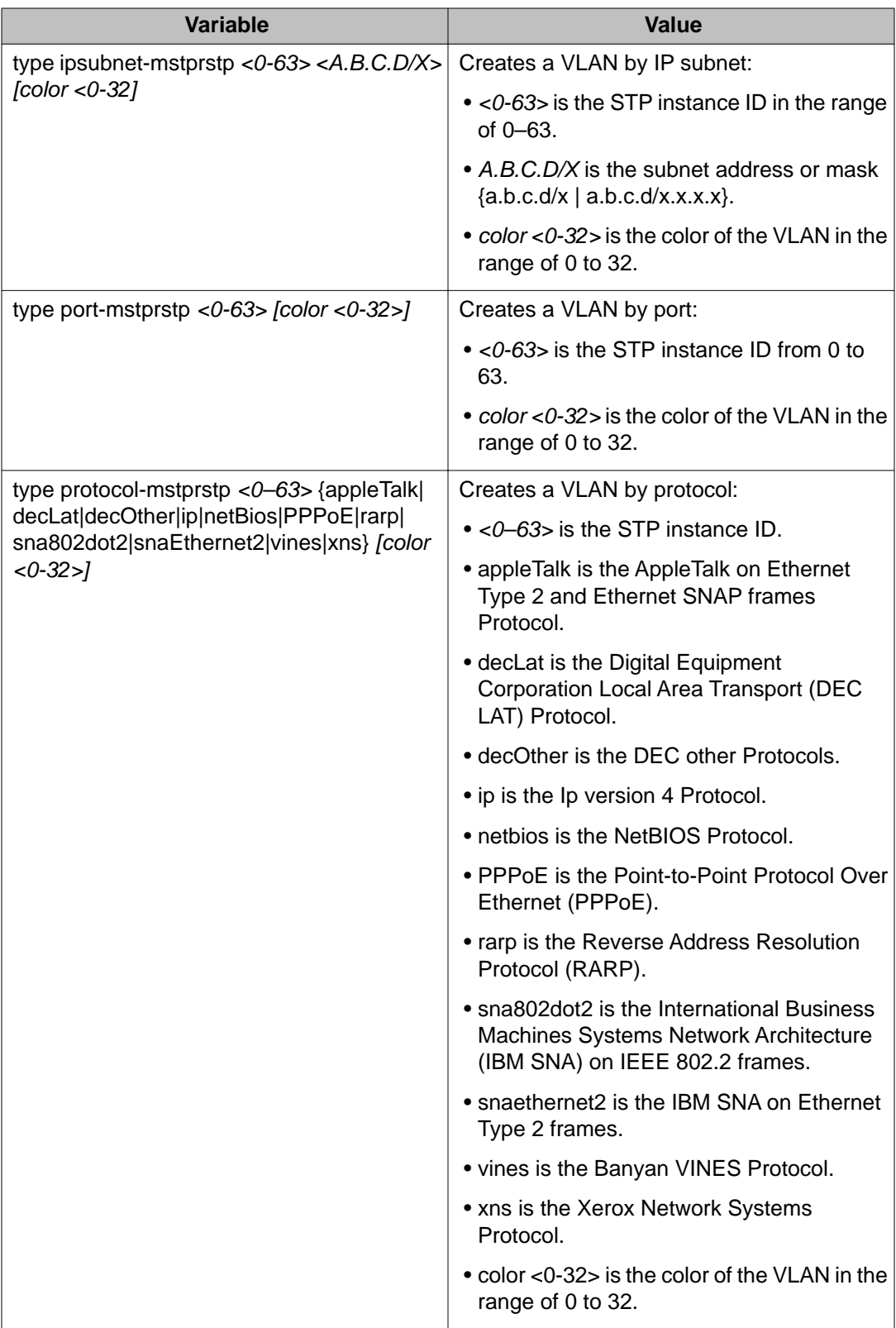

<span id="page-36-0"></span>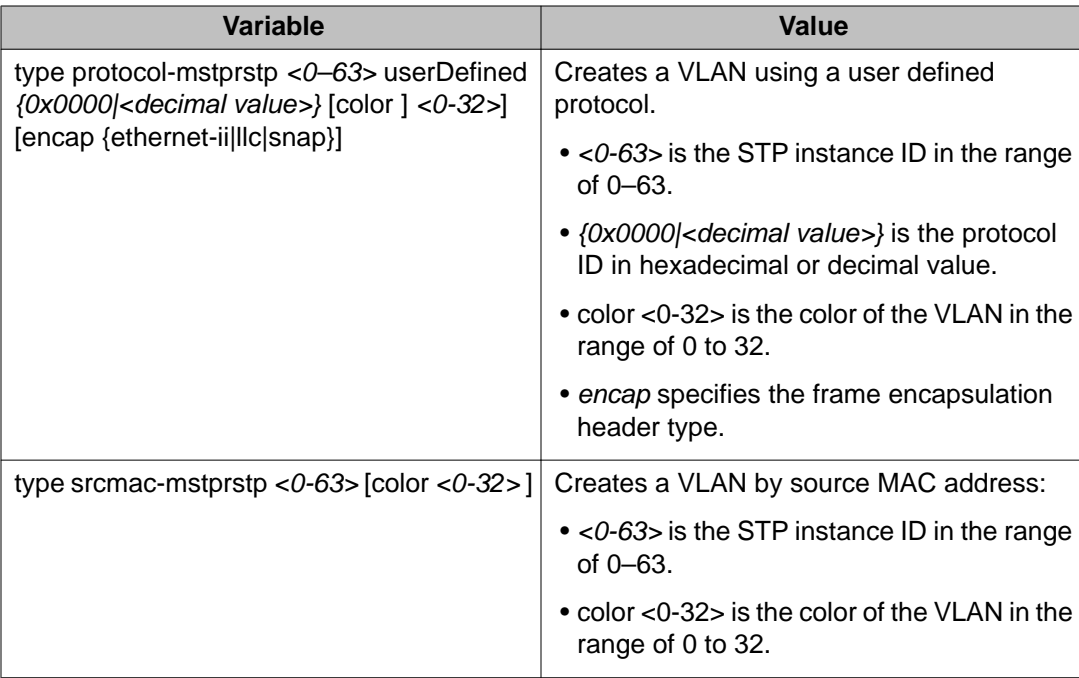

Use the data in the following table to use the ip address command.

#### **Table 18: Variable definitions**

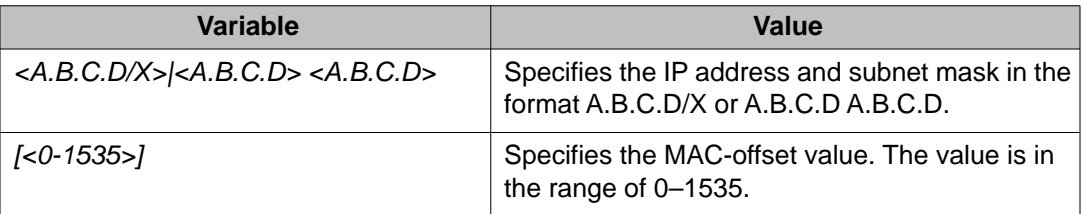

## **Configuring a VLAN using Enterprise Device Manager**

Create a VLAN by IP subnet, port, protocol, or source MAC address using Enterprise Device Manager (EDM). Optionally, you can choose to assign the VLAN a name and a color.

Assign an IP address to the VLAN. You can also assign a MAC-offset value that allows you to manually change the default MAC address.

#### **Before you begin**

Ensure you follow the VLAN configuration rules for Virtual Services Platform 9000. For more information on the VLAN configuration rules and on configuring a VLAN, see *Virtual Services Platform 9000 Configuration — VLANs and Spanning Tree*, NN46250–500.

#### **About this task**

Create a VLAN and assign an IP address to a VLAN to enable routing on the VLAN.

#### **Procedure**

- 1. In the navigation tree, open the following folders: **Configuration** > **VLAN**.
- 2. Click **VLANs**.
- 3. In the **Basic** tab, click **Insert**.
- 4. In the **Id** box, enter an unused VLAN ID, or use the ID provided.
- 5. In the **Name** box, type the VLAN name, or use the name provided.
- 6. In the **Color Identifier** box, click the down arrow and choose a color from the list, or use the color provided.
- 7. In the **MstpInstance** box, click the down arrow and choose an msti instance from the list.
- 8. In the **Type** box, select the type of VLAN you want to create.
	- To create a VLAN by port, choose **byPort**.
	- To create a VLAN by IP Subnet, choose **byIPSubnet**. The fields needed to configure IP subnet-based VLANs are activated, including **SubnetAddr**, **SubnetMask**, and **AgingTime**.
	- To create a VLAN by protocol, choose **byProtocolId**. This activates additional fields to configure protocol-based VLANs, including a selection of various protocols.
	- To create a VLAN by source MAC, choose **bySrcMac**. The fields you require to configure the source MAC-based VLANs become active, including **AgingTime**.
- 9. In the **PortMembers** box, click the **(...)** button .
- 10. Click on the ports to add as member ports.

The ports that are selected are recessed, while the non-selected ports are not recessed. Port numbers that appear dimmed cannot be selected as VLAN port members.

- 11. Click **OK**.
- 12. Click **Insert**.
- 13. Close the **VLANs** tab.

The VLAN is added to the **Basic** tab.

- 14. Assign an IP address to a VLAN to enable routing on the VLAN. In the Navigation tree, open the following folders: **Configuration** > **VLAN**.
- 15. Click **VLANs**.
- 16. In the **Basic** tab, select the VLAN for which you are configuring an IP address.

17. Click **IP**.

The IP, Default tab appears.

- 18. Click **Insert**.
- 19. Configure the required parameters.
- 20. Click **Insert**.

## **Basic field descriptions**

Use the data in the following table to use the **Basic** tab.

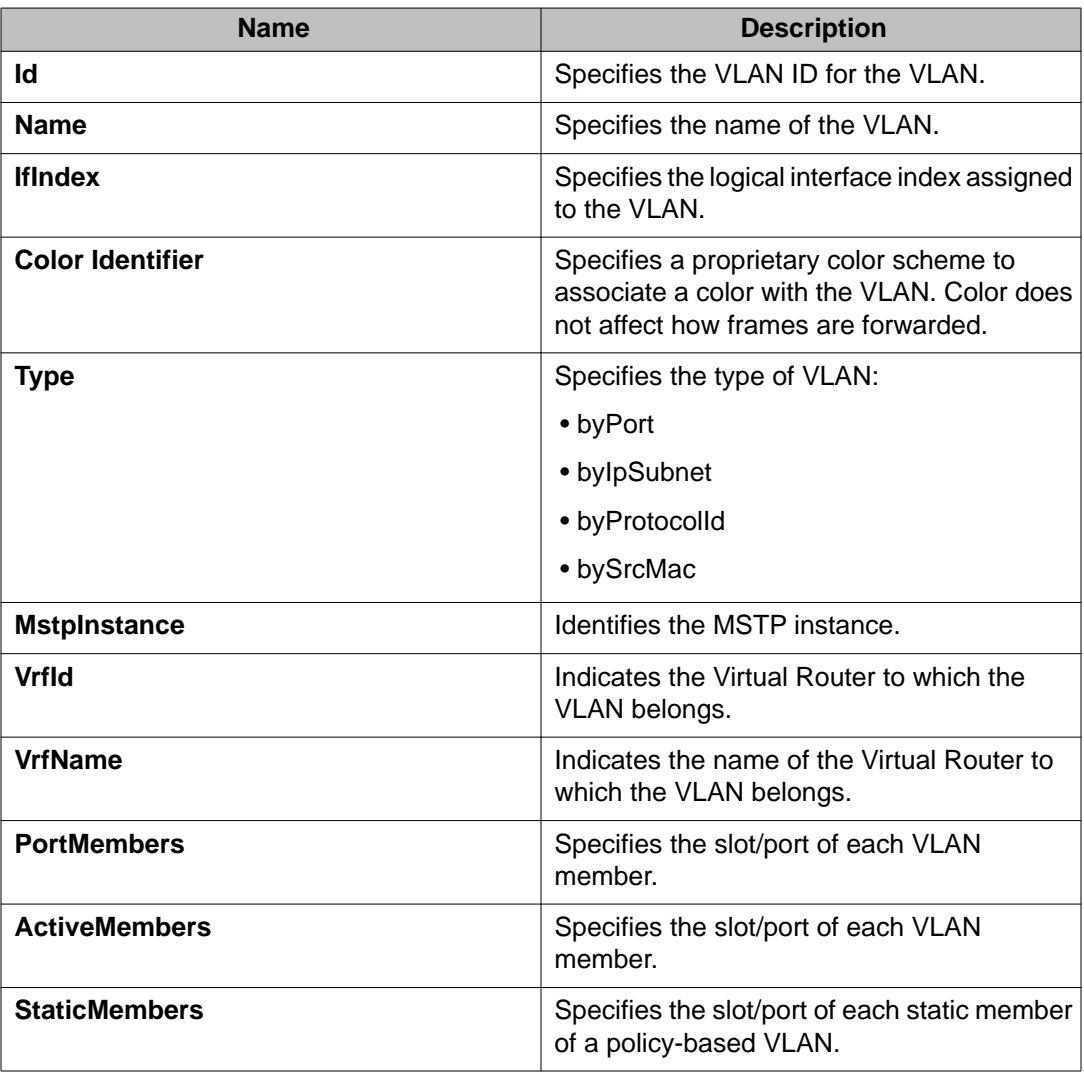

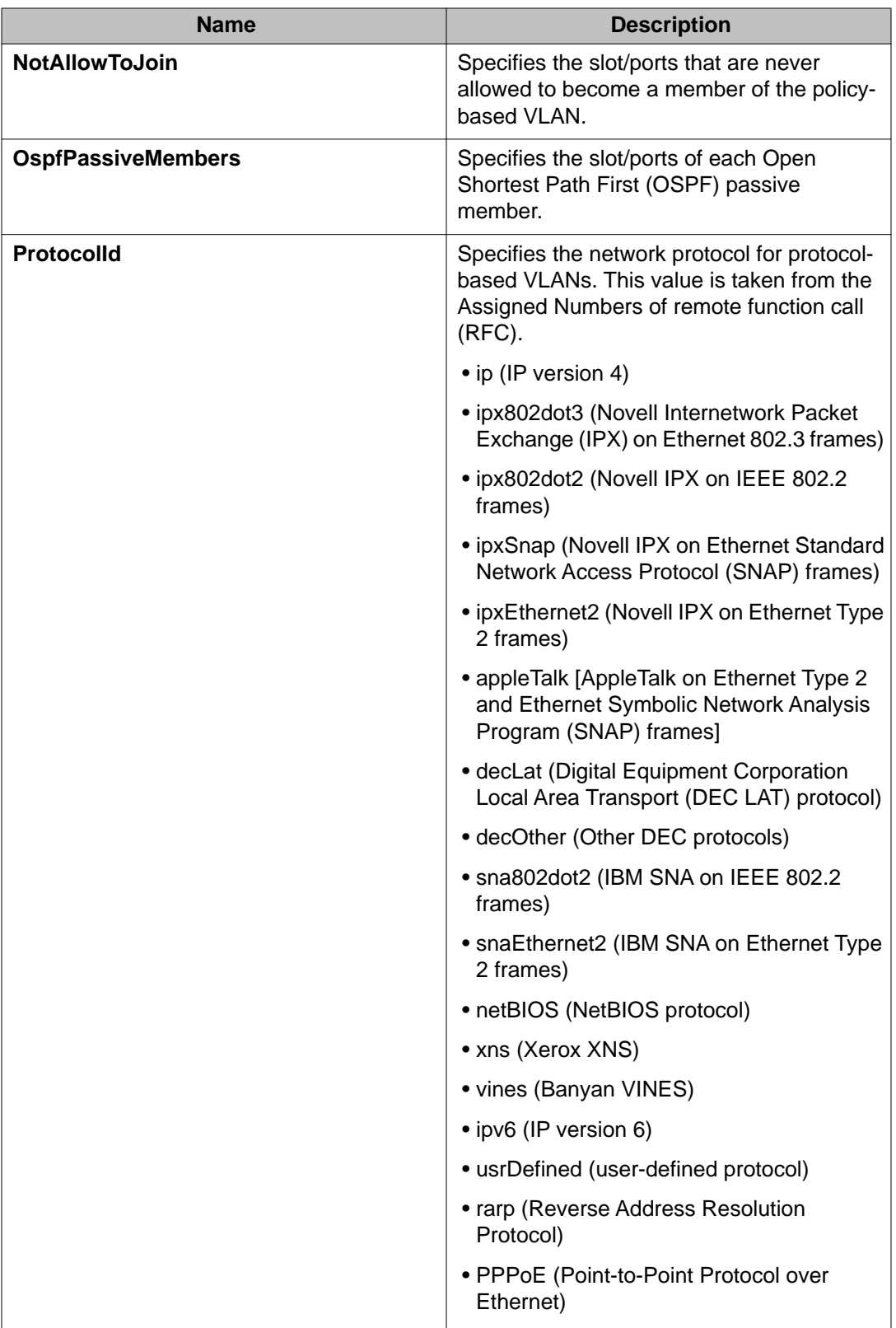

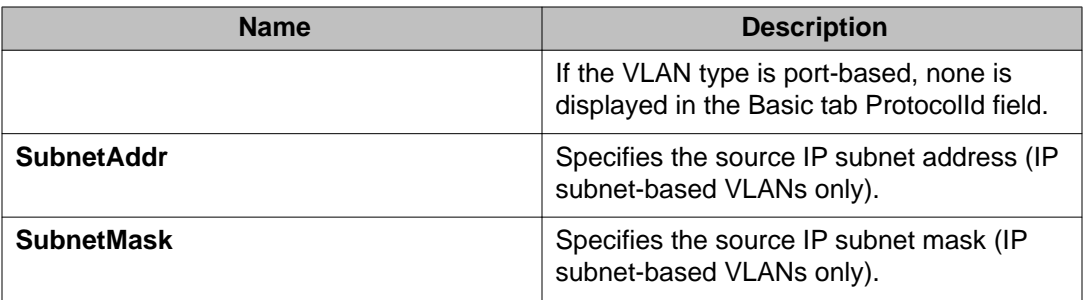

## $\bullet$  Note:

If you or another user changes the name of an existing VLAN using the VLAN **Basic** tab (or using ACLI), the new name does not initially appear in EDM. To display the updated name, do one of the following:

- Refresh your browser to reload EDM.
- Logout of EDM and log in again to restart EDM.
- Click **Refresh** in the VLAN **Basic** tab toolbar. (If the old VLAN name appears in any other tabs, click the **Refresh** toolbar button in those tabs as well.)

#### **IP Address field descriptions**

Use the data in the following table to use the **IP Address** tab.

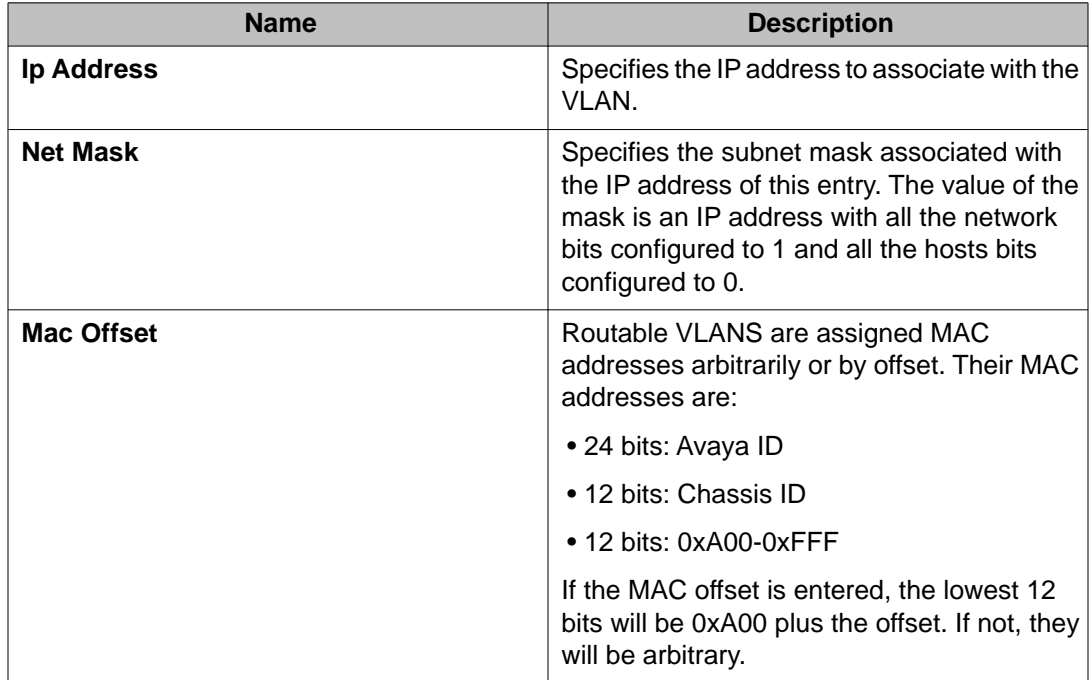

## <span id="page-41-0"></span>**Installing a license file**

#### **Before you begin**

- You must log on to Global Configuration mode in ACLI.
- File Transfer Protocol (FTP) and Trivial File Transfer Protocol (TFTP) support both IPv4 and IPv6 addresses, with no difference in functionality or configuration.
- Ensure that you have the correct license file with the base MAC address of the Virtual Services Platform 9000 on which you need to install the license. Otherwise, the system does not unblock the licensed features.
- If the chassis uses two CP modules, you do not need to install the license file on the secondary CP module. After you enable High Availability, the primary CP module copies the license vectors to the secondary CP module during table sync and the trial period countdown is stopped. This action ensures that the run time vectors of the primary and secondary CP module are the same. After you save the configuration on the primary CP module, the system copies the license file to the secondary CP module.

In warm-standby mode, the system does not synchronize license vectors with the secondary CP module. However, the system copies the license file to the secondary CP module after you save the configuration with the save to standby flag configured as true.

#### **About this task**

Install a license file on Avaya Virtual Services Platform 9000 to enable licensed features.

#### **Procedure**

1. Install a license file:

```
copy <a.b.c.d>:<srcfile> /intflash/<destfile>
```
copy <x:x:x:x:x:x:x:x>:<srcfile> /intflash/<destfile>

2. Load the license file:

load-license

### **Important:**

If the loading fails, or if the switch restarts and cannot locate a license file in the specified location, the switch cannot unlock the licensed features and reverts to base functionality.

3. Save the configuration.

#### **Example**

VSP-9012:1> enable

<span id="page-42-0"></span>VSP-9012:1# configure terminal

Copy a license file from an IPv6 TFTP server to the flash on the CP module:

VSP-9012:1(config)# copy 4717:0:0:0:0:0:7834:3:license.lic /intflash/ license.dat

Load the license:

VSP-9012:1(config)# load-license

### **Variable definitions**

Use the data in the following table to help you install a license with the copy command.

#### **Table 19: Variable definitions**

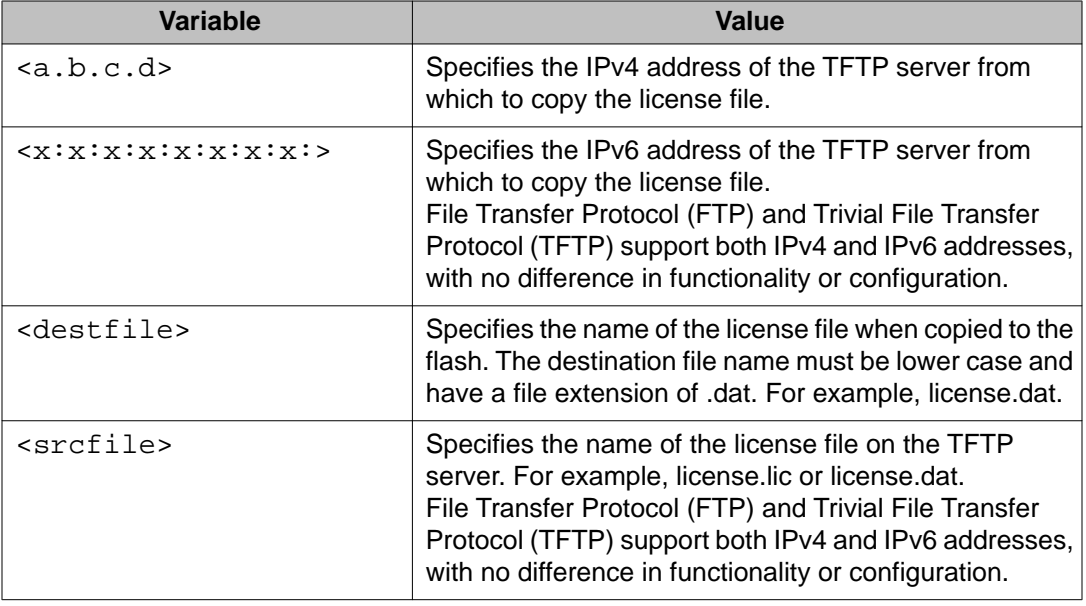

### **Saving the configuration**

After you change the configuration, you must save the changes to both the master and the standby CP modules. Save the configuration to a file to retain the configuration settings.

#### **Before you begin**

- You must log on to Privileged EXEC mode in ACLI.
- To save a file to the standby CP module, you must enable the Trivial File Transfer Protocol (TFTP) on the standby CP module.

#### <span id="page-43-0"></span>**About this task**

File Transfer Protocol (FTP) and Trivial File Transfer Protocol (TFTP) support both IPv4 and IPv6 addresses, with no difference in functionality or configuration.

#### **Procedure**

Save the running configuration:

```
save config [backup WORD<1–99>] [file WORD<1–99>] [standby
WORD<1–99>] [verbose]
```
#### **Example**

VSP-9012:1>enable

Save the file to the default location:

VSP-9012:1#save config

Save the file as a backup file at a specified location:

```
VSP-9012:1#save config backup 4717:0:0:0:0:0:7933:6:/configs/
backup.cfg
```
### **Backing up configuration files**

#### **Before you begin**

- If you use File Transfer Protocol (FTP) or Trivial File Transfer Protocol (TFTP), ensure that you enabled the FTP or TFTP server. File Transfer Protocol (FTP) and Trivial File Transfer Protocol (TFTP) support both IPv4 and IPv6 addresses, with no difference in functionality or configuration.
- You must log on to the Privileged EXEC mode in ACLI.

#### **About this task**

Before and after you upgrade your Avaya Virtual Services Platform 9000 software, make copies of the configuration files. If an error occurs, use backup configuration files to return Virtual Services Platform 9000 to a previous state.

Avaya recommends that you keep several copies of backup files.

#### **Procedure**

1. Determine the configuration file names:

show boot config choice

2. Save the configuration files. Assuming the files use the default file names, enter:

save config

<span id="page-44-0"></span>3. Save the configuration file to the secondary CP module if the SaveToStandby flag is false:

save config standby config.cfg

4. Copy the files to a safe place:

```
copy /intflash/config.cfg /extflash/config_backup.cfg
```

```
copy /intflash/config.cfg a.b.c.d:/dir/config_backup.cfg
```
#### **Example**

VSP-9012:1>enable

Determine the configuration file names:

```
VSP-9012:1#show boot config choice
choice primary config-file "/intflash/config.cfg"
choice primary backup-config-file "/intflash/config.cfg"
```
Save the configuration files:

VSP-9012:1#save config

Save the configuration file to the secondary CP module if the SaveToStandby flag is false:

VSP-9012:1#save config standby config.cfg

Copy the files to a safe place:

```
VSP-9012:1#copy /intflash/config.cfg fe81::222:5afe:fe68:c99d/dir/
config_backup.cfg
```
Do you want to continue?  $(y/n)$  y

### **Resetting the platform**

#### **Before you begin**

• You must log on to Privileged EXEC mode in ACLI.

#### **About this task**

Reset the platform to reload system parameters from the most recently saved configuration file.

#### **Procedure**

Reset the switch:

reset [-y]

#### **Example**

VSP-9012:1>enable

#### Reset the switch:

VSP-9012:1#reset

Are you sure you want to reset the switch?  $(y/n)y$ 

### **Variable definitions**

Use the data in the following table to use the reset command.

#### **Table 20: Variable definitions**

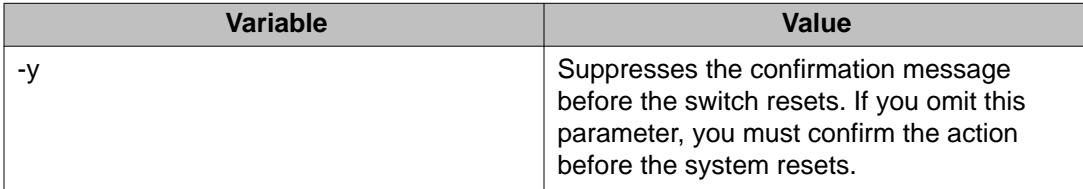

# <span id="page-46-0"></span>**Chapter 5: Verification**

This section contains information about how to verify that your provisioning procedures result in a functional switch.

## **Pinging an IP device**

#### **Before you begin**

• You must log on to User EXEC mode in ACLI.

#### **About this task**

Ping a device to test the connection between Avaya Virtual Services Platform 9000 and another network device. After you ping a device, the switch sends an Internet Control Message Protocol (ICMP) packet to the target device. If the device receives the packet, then it sends a ping reply. After the switch receives the reply, a message appears that indicates traffic can reach the specified IP address. If the switch does not receive a reply, then the message indicates the address does not respond.

#### **Procedure**

Ping an IP network connection:

```
ping WORD<0–256> [-d] [-I <1–60>] [-s] [-t <1–120>] [count <1–
9999>] [datasize <16–65487>] [interface WORD <1–256>|
gigabitEthernet|mgmtEthernet|tunnel|vlan] [scopeid <1–9999>]
[scopeid <1–9999>] [vrf WORD<0–16>]
```
#### **Example**

Ping an IP device through the management interface:

VSP-9012:1>ping 4717::7822:2 vrf mgmtrouter 4717::7822:2 is alive

### **Variable definitions**

Use the data in the following table to use the ping command.

#### **Table 21: Variable definitions**

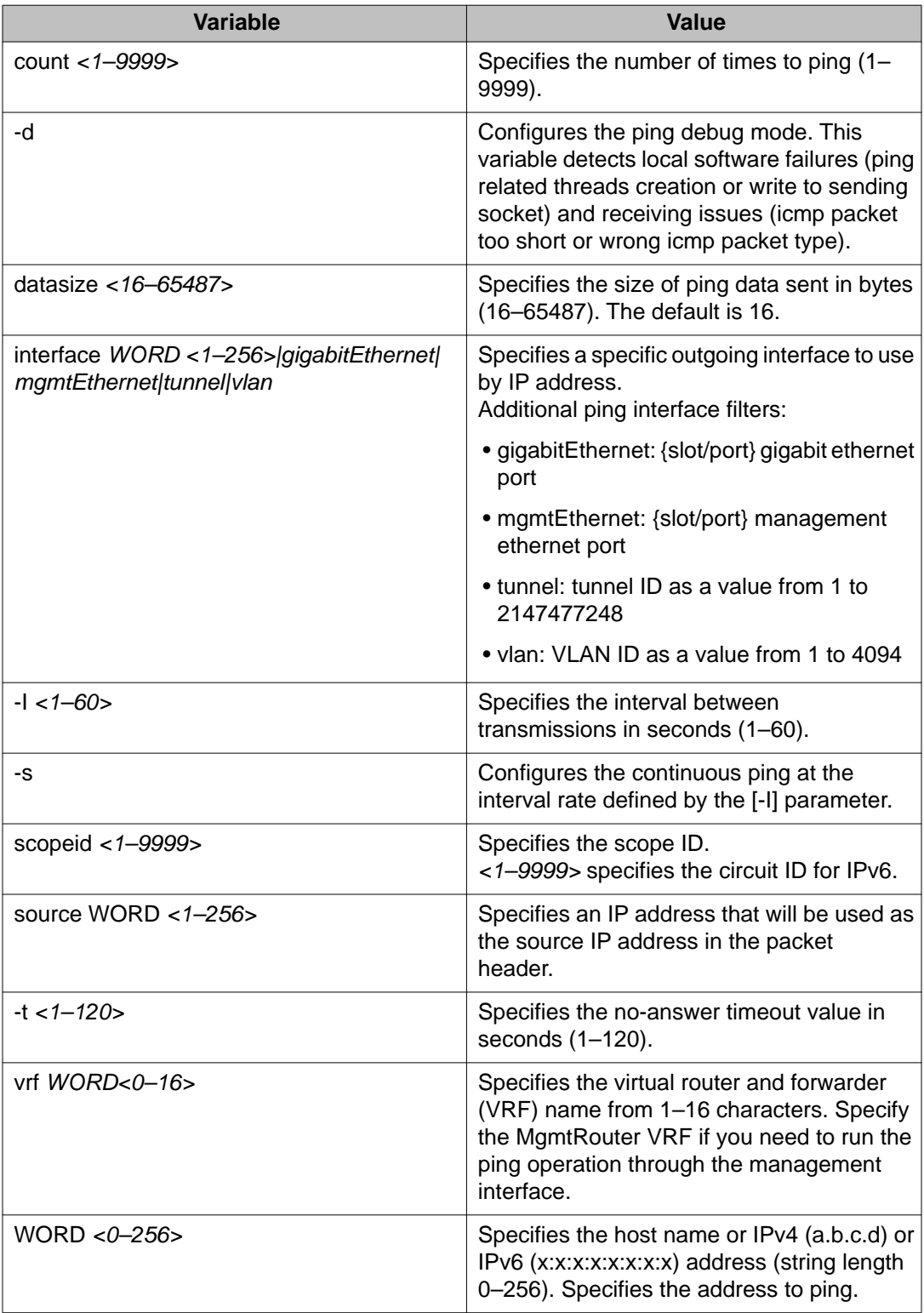

## <span id="page-48-0"></span>**Verifying boot configuration flags**

#### **Before you begin**

• You must be log on to Privileged EXEC mode.

#### **About this task**

Verify the boot configuration flags to verify boot configuration settings. Boot configuration settings only take effect after you reset the system. Verification of these parameters is essential to minimize system downtime and the resets to change them.

#### **Procedure**

Verify the flags:

show boot config flags

#### **Example**

```
VSP-9012:1>enable
VSP-9012:1#show boot config flags
flags block-snmp false
flags debug-config false
flags debugmode false
flags fabric-profile (1) Balanced
flags factorydefaults false
flags ftpd true
flags ha-cpu true
flags hsecure false
flags logging true
flags reboot true
flags rlogind true
flags spanning-tree-mode mstp
flags savetostandby true
flags sshd true
flags telnetd true
flags tftpd true
flags trace-logging false
flags verify-config false
flags wdt true
```
## **Verifying the software release**

#### **About this task**

Use ACLI to verify your installed software after it has been upgraded. It is important to verify your software version before you place a device into a production environment.

For more information on upgrades and patches, see *Avaya Virtual Services Platform 9000 Upgrades and Patches*, NN46250–400. For the current documentation, see the Avaya Support Web site: [www.avaya.com/support.](http://www.avaya.com/support)

#### **Procedure**

Verify the software release: show software detail

#### **Example**

The following is an example of the output of the show software detail command.

```
VSP-9012:1#show software detail
```
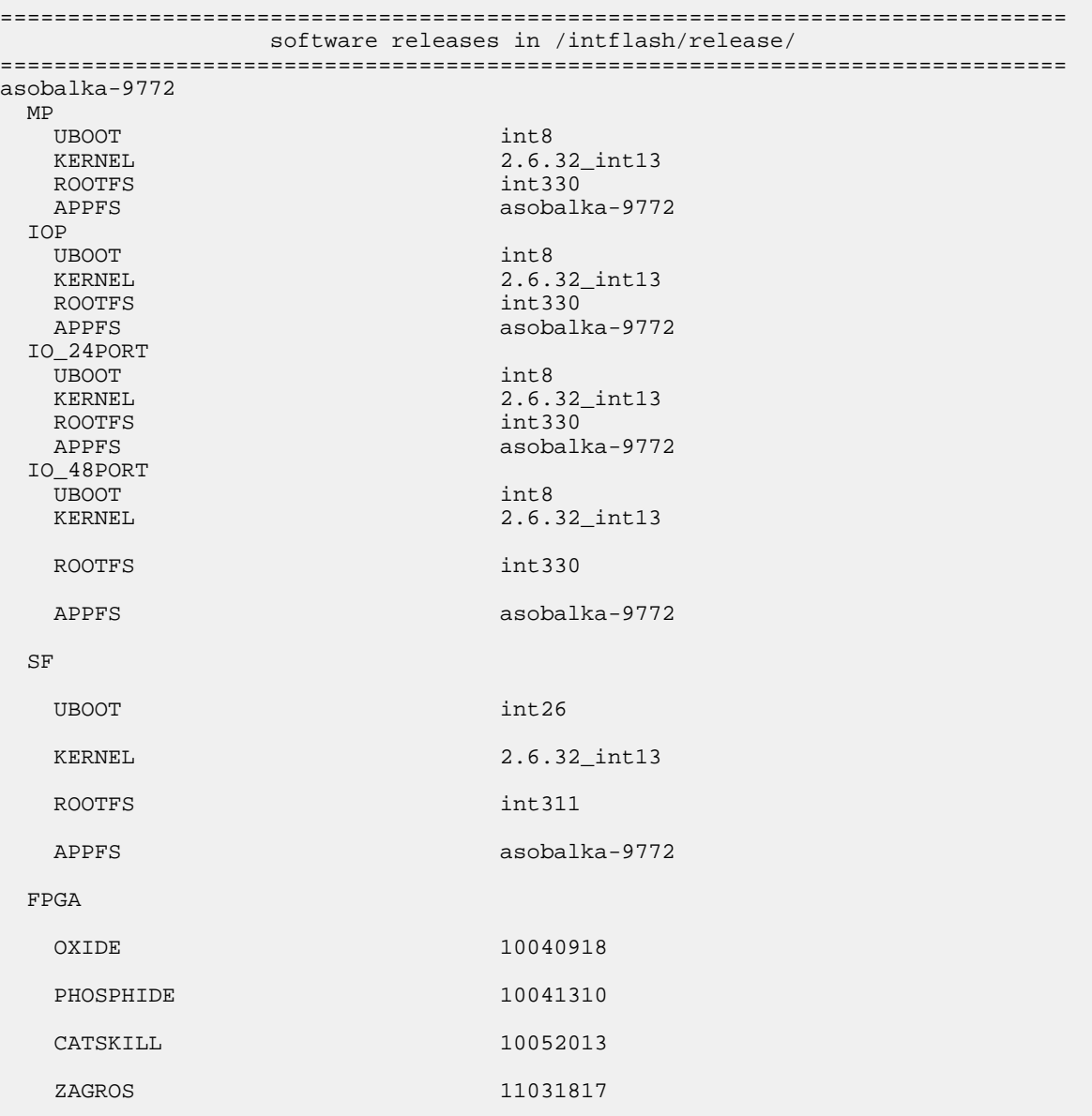

<span id="page-50-0"></span>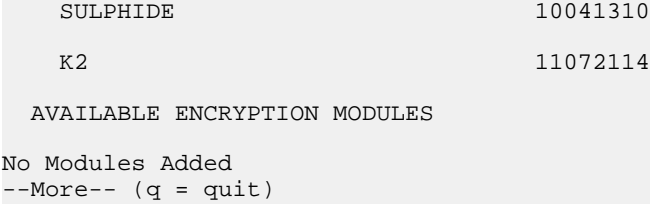

## **Displaying local alarms**

View local alarms to monitor alarm conditions.

Local alarms are raised and cleared by applications running on the switch. Local alarms are an automatic mechanism run by the system that do not require any additional user configuration. The raising and clearing of local alarms also creates a log entry for each event. Check alarms occasionally to ensure no alarms require additional operator attention.

For more information, see *Avaya Virtual Services Platform 9000 Troubleshooting*, NN46250– 700.

#### **Procedure**

Display local alarms:

show alarm database

#### **Example**

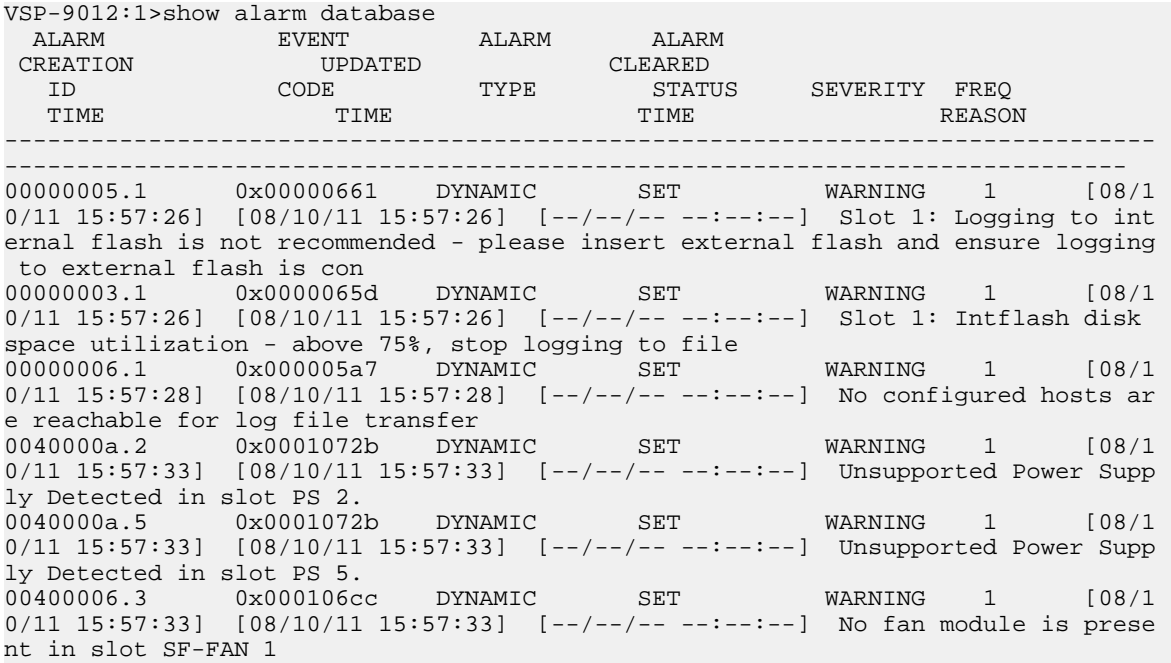

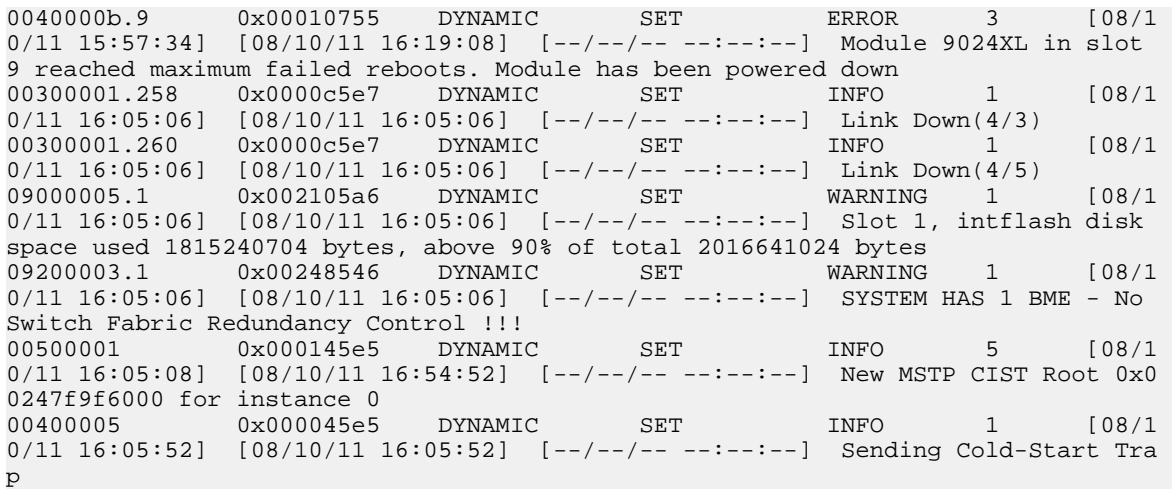

# <span id="page-52-0"></span>**Chapter 6: Next steps**

For more information about documents on how to configure other Avaya Virtual Services Platform 9000 features, see *Avaya Virtual Services Platform 9000 Documentation Roadmap*, NN46250–100.

For more information on new features of the Virtual Services Platform 9000 and important information about the latest release, see *Avaya Virtual Services Platform 9000 Release Notes*, NN46250–401.

For more information on upgrades and patches, see *Avaya Virtual Services Platform 9000 Upgrades and Patches*, NN46250–400.

For more information about how to configure security, see *Avaya Virtual Services Platform 9000 Security*, NN46250-601.

For the current documentation, see the Avaya Support Web site: [www.avaya.com/support.](http://www.avaya.com/support)

Next steps

# <span id="page-54-0"></span>**Chapter 7: Customer service**

Visit the Avaya Web site to access the complete range of services and support that Avaya provides. Go to [www.avaya.com](http://www.avaya.com) or go to one of the pages listed in the following sections.

### **Getting technical documentation**

To download and print selected technical publications and release notes directly from the Internet, go to [www.avaya.com/support](http://www.avaya.com/support).

## **Getting product training**

Ongoing product training is available. For more information or to register, you can access the Web site at [www.avaya.com/support.](http://www.avaya.com/support) From this Web site, you can locate the Training contacts link on the left-hand navigation pane.

## **Getting help from a distributor or reseller**

If you purchased a service contract for your Avaya product from a distributor or authorized reseller, contact the technical support staff for that distributor or reseller for assistance.

## **Getting technical support from the Avaya Web site**

The easiest and most effective way to get technical support for Avaya products is from the Avaya Technical Support Web site at [www.avaya.com/support](http://www.avaya.com/support).

Customer service

#### **Glossary**

<span id="page-56-0"></span>**Avaya command line interface (ACLI)** A textual user interface. When you use ACLI, you respond to a prompt by typing a command. After you enter the command, you receive a system response. **Enterprise Device** A Web-based embedded management system to support single-element **Manager (EDM)** management. EDM provides complete configuration management functionality for the supported devices and is supplied to the customer as embedded software in the device.

Enterprise Device Manager (EDM)